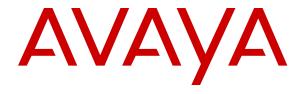

# Using Avaya Communicator for Windows on IP Office

© 2019, Avaya Inc. All Rights Reserved.

#### Notice

While reasonable efforts have been made to ensure that the information in this document is complete and accurate at the time of printing, Avaya assumes no liability for any errors. Avaya reserves the right to make changes and corrections to the information in this document without the obligation to notify any person or organization of such changes.

#### **Documentation disclaimer**

"Documentation" means information published in varying mediums which may include product information, operating instructions and performance specifications that are generally made available to users of products. Documentation does not include marketing materials. Avaya shall not be responsible for any modifications, additions, or deletions to the original published version of Documentation unless such modifications, additions, or deletions were performed by or on the express behalf of Avaya. End User agrees to indemnify and hold harmless Avaya, Avaya's agents, servants and employees against all claims, lawsuits, demands and judgments arising out of, or in connection with, subsequent modifications, additions or deletions to this documentation, to the extent made by End User.

#### Link disclaimer

Avaya is not responsible for the contents or reliability of any linked websites referenced within this site or Documentation provided by Avaya. Avaya is not responsible for the accuracy of any information, statement or content provided on these sites and does not necessarily endorse the products, services, or information described or offered within them. Avaya does not guarantee that these links will work all the time and has no control over the availability of the linked pages.

#### Warranty

Avaya provides a limited warranty on Avaya hardware and software. Refer to your sales agreement to establish the terms of the limited warranty. In addition, Avaya's standard warranty language, as well as information regarding support for this product while under warranty is available to Avaya customers and other parties through the Avaya Support website: <a href="https://support.avaya.com/helpcenter/getGenericDetails?detailld=C20091120112456651010">https://support.avaya.com/helpcenter/getGenericDetails?detailld=C20091120112456651010</a> under the link "Warranty & Product Lifecycle" or such successor site as designated by Avaya. Please note that if You acquired the product(s) from an authorized Avaya Channel Partner outside of the United States and Canada, the warranty is provided to You by said Avaya Channel Partner and not by Avaya.

"Hosted Service" means an Avaya hosted service subscription that You acquire from either Avaya or an authorized Avaya Channel Partner (as applicable) and which is described further in Hosted SAS or other service description documentation regarding the applicable hosted service. If You purchase a Hosted Service subscription, the foregoing limited warranty may not apply but You may be entitled to support services in connection with the Hosted Service as described further in your service description documents for the applicable Hosted Service. Contact Avaya or Avaya Channel Partner (as applicable) for more information.

#### **Hosted Service**

THE FOLLOWING APPLIES ONLY IF YOU PURCHASE AN AVAYA HOSTED SERVICE SUBSCRIPTION FROM AVAYA OR AN AVAYA CHANNEL PARTNER (AS APPLICABLE), THE TERMS OF USE FOR HOSTED SERVICES ARE AVAILABLE ON THE AVAYA WEBSITE, HTTPS://SUPPORT.AVAYA.COM/LICENSEINFO UNDER THE LINK "Avaya Terms of Use for Hosted Services" OR SUCH SUCCESSOR SITE AS DESIGNATED BY AVAYA, AND ARE APPLICABLE TO ANYONE WHO ACCESSES OR USES THE HOSTED SERVICE. BY ACCESSING OR USING THE HOSTED SERVICE, OR AUTHORIZING OTHERS TO DO SO, YOU, ON BEHALF OF YOURSELF AND THE ENTITY FOR WHOM YOU ARE DOING SO (HEREINAFTER REFERRED TO INTERCHANGEABLY AS "YOU" AND "END USER"), AGREE TO THE TERMS OF USE. IF YOU ARE ACCEPTING THE TERMS OF USE ON BEHALF A COMPANY OR OTHER LEGAL ENTITY, YOU REPRESENT THAT YOU HAVE THE AUTHORITY TO BIND SUCH ENTITY TO THESE TERMS OF USE. IF YOU DO NOT HAVE SUCH AUTHORITY, OR IF YOU DO NOT WISH TO ACCEPT THESE TERMS OF USE, YOU MUST NOT ACCESS OR USE THE HOSTED SERVICE OR AUTHORIZE ANYONE TO ACCESS OR USE THE HOSTED SERVICE.

#### Licenses

THE SOFTWARE LICENSE TERMS AVAILABLE ON THE AVAYA WEBSITE, HTTPS://SUPPORT.AVAYA.COM/LICENSEINFO UNDER THE LINK "AVAYA SOFTWARE LICENSE TERMS (Avaya Products)" OR SUCH SUCCESSOR SITE AS DESIGNATED BY AVAYA, ARE APPLICABLE TO ANYONE WHO DOWNLOADS, USES AND/OR INSTALLS AVAYA SOFTWARE, PURCHASED FROM AVAYA INC., ANY AVAYA AFFILIATE, OR AN AVAYA CHANNEL PARTNER (AS APPLICABLE) UNDER A COMMERCIAL AGREEMENT WITH AVAYA OR AN AVAYA CHANNEL PARTNER. UNLESS OTHERWISE AGREED TO BY AVAYA IN WRITING AVAYA DOES NOT EXTEND THIS LICENSE IF THE SOFTWARE WAS OBTAINED FROM ANYONE OTHER THAN AVAYA, AN AVAYA AFFILIATE OR AN AVAYA CHANNEL PARTNER; AVAYA RESERVES THE RIGHT TO TAKE LEGAL ACTION AGAINST YOU AND ANYONE ELSE USING OR SELLING THE SOFTWARE WITHOUT A LICENSE. BY INSTALLING, DOWNLOADING OR USING THE SOFTWARE, OR AUTHORIZING OTHERS TO DO SO, YOU, ON BEHALF OF YOURSELF AND THE ENTITY FOR WHOM YOU ARE INSTALLING, DOWNLOADING OR USING THE SOFTWARE (HEREINAFTER REFERRED TO INTERCHANGEABLY AS "YOU" AND "END USER"), AGREE TO THESE TERMS AND CONDITIONS AND CREATE A BINDING CONTRACT BETWEEN YOU AND AVAYA INC. OR THE APPLICABLE AVAYA AFFILIATE ("AVAYA").

Avaya grants You a license within the scope of the license types described below, with the exception of Heritage Nortel Software, for which the scope of the license is detailed below. Where the order documentation does not expressly identify a license type, the applicable license will be a Designated System License as set forth below in the Designated System(s) License (DS) section as applicable. The applicable number of licenses and units of capacity for which the license is granted will be one (1), unless a different number of licenses or units of capacity is specified in the documentation or other materials available to You. "Software" means computer programs in object code, provided by Avaya or an Avaya Channel Partner, whether as stand-alone products, pre-installed on hardware products, and any upgrades, updates, patches, bug fixes, or modified versions thereto. "Designated Processor" means a single stand-alone computing device. "Server" means a set of Designated Processors that hosts (physically or virtually) a software application to be accessed by multiple users. "Instance" means a single copy of the Software executing at a particular time: (i) on one physical machine; or (ii) on one deployed software virtual machine ("VM") or similar deployment.

#### License type(s)

Designated System(s) License (DS). End User may install and use each copy or an Instance of the Software only: 1) on a number of Designated Processors up to the number indicated in the order; or 2) up to the number of Instances of the Software as indicated in the order, Documentation, or as authorized by Avaya in writing. Avaya may require the Designated Processor(s) to be identified in the order by type, serial number, feature key, Instance, location or other specific designation, or to be provided by End User to Avaya through electronic means established by Avaya specifically for this purpose.

Concurrent User License (CU). End User may install and use the Software on multiple Designated Processors or one or more Servers, so long as only the licensed number of Units are accessing and using the Software at any given time. A "Unit" means the unit on which Avaya, at its sole discretion, bases the pricing of its licenses and can be, without limitation, an agent, port or user, an e-mail or voice mail account in the name of a person or corporate function (e.g., webmaster or helpdesk), or a directory entry in the administrative database utilized by the Software that permits one user to interface with the Software. Units may be linked to a specific, identified Server or an Instance of the Software.

Cluster License (CL). End User may install and use each copy or an Instance of the Software only up to the number of Clusters as indicated on the order with a default of one (1) Cluster if not stated. "Cluster" means a group of Servers and other resources that act as a single system.

Enterprise License (EN). End User may install and use each copy or an Instance of the Software only for enterprise-wide use of an unlimited number of Instances of the Software as indicated on the order or as authorized by Avaya in writing.

Named User License (NU). You may: (i) install and use each copy or Instance of the Software on a single Designated Processor or Server per authorized Named User (defined below); or (ii) install and use each copy or Instance of the Software on a Server so long as only authorized Named Users access and use the Software. "Named User", means a user or device that has been expressly authorized by Avaya to access and use the Software. At Avaya's sole discretion, a "Named User" may be, without limitation, designated by name, corporate function (e.g., webmaster or helpdesk), an e-mail or voice mail account in the name of a person or corporate function, or a directory entry in the administrative database utilized by the Software that permits one user to interface with the Software.

Shrinkwrap License (SR). You may install and use the Software in accordance with the terms and conditions of the applicable license agreements, such as "shrinkwrap" or "clickthrough" license accompanying or applicable to the Software ("Shrinkwrap License").

Transaction License (TR). End User may use the Software up to the number of Transactions as specified during a specified time period. A "Transaction" means the unit by which Avaya, at its sole discretion, bases the pricing of its licensing and can be, without limitation, measured by the usage, access, interaction (between client/server or customer/organization), or operation of the Software within a specified time period (e.g. per hour, per day, per month). Some examples of Transactions include but are not limited to each greeting played/message waiting enabled, each personalized promotion (in any channel), each callback operation, each live agent or web chat session, each call routed or redirected (in any channel). End User may not exceed the number of Transactions without Avaya's prior consent and payment of an additional fee.

#### **Heritage Nortel Software**

"Heritage Nortel Software" means the software that was acquired by Avaya as part of its purchase of the Nortel Enterprise Solutions Business in December 2009. The Heritage Nortel Software is the software contained within the list of Heritage Nortel Products located at <a href="https://support.avaya.com/LicenseInfo">https://support.avaya.com/LicenseInfo</a> under the link "Heritage Nortel Products" or such successor site as designated by Avaya. For Heritage Nortel Software, Avaya grants Customer a license to use Heritage Nortel Software provided hereunder solely to the extent of the authorized activation or authorized usage level, solely for the purpose specified in the Documentation, and solely as embedded in, for execution on, or for communication with Avaya equipment. Charges for Heritage Nortel Software may be based on extent of activation or use authorized as specified in an order or invoice.

#### Copyright

Except where expressly stated otherwise, no use should be made of materials on this site, the Documentation, Software, Hosted Service, or hardware provided by Avaya. All content on this site, the documentation, Hosted Service, and the product provided by Avaya including the selection, arrangement and design of the content is owned either by Avaya or its licensors and is protected by copyright and other intellectual property laws including the sui generis rights relating to the protection of databases. You may not modify, copy, reproduce, republish, upload, post, transmit or distribute in any way any content, in whole or in part, including any code and software unless expressly authorized by Avaya. Unauthorized reproduction, transmission, dissemination, storage, and or use without the express written consent of Avaya can be a criminal, as well as a civil offense under the applicable law.

#### Virtualization

The following applies if the product is deployed on a virtual machine. Each product has its own ordering code and license types. Unless otherwise stated, each Instance of a product must be separately licensed and ordered. For example, if the end user customer or Avaya Channel Partner would like to install two Instances of the same type of products, then two products of that type must be ordered.

#### **Third Party Components**

"Third Party Components" mean certain software programs or portions thereof included in the Software or Hosted Service may

contain software (including open source software) distributed under third party agreements ("Third Party Components"), which contain terms regarding the rights to use certain portions of the Software ("Third Party Terms"). As required, information regarding distributed Linux OS source code (for those products that have distributed Linux OS source code) and identifying the copyright holders of the Third Party Components and the Third Party Terms that apply is available in the products, Documentation or on Avaya's website at: https:// support.avaya.com/Copyright or such successor site as designated by Avaya. The open source software license terms provided as Third Party Terms are consistent with the license rights granted in these Software License Terms, and may contain additional rights benefiting You, such as modification and distribution of the open source software. The Third Party Terms shall take precedence over these Software License Terms, solely with respect to the applicable Third Party Components to the extent that these Software License Terms impose greater restrictions on You than the applicable Third Party

The following applies only if the H.264 (AVC) codec is distributed with the product. THIS PRODUCT IS LICENSED UNDER THE AVC PATENT PORTFOLIO LICENSE FOR THE PERSONAL USE OF A CONSUMER OR OTHER USES IN WHICH IT DOES NOT RECEIVE REMUNERATION TO (i) ENCODE VIDEO IN COMPLIANCE WITH THE AVC STANDARD ("AVC VIDEO") AND/OR (ii) DECODE AVC VIDEO THAT WAS ENCODED BY A CONSUMER ENGAGED IN A PERSONAL ACTIVITY AND/OR WAS OBTAINED FROM A VIDEO PROVIDER LICENSED TO PROVIDE AVC VIDEO. NO LICENSE IS GRANTED OR SHALL BE IMPLIED FOR ANY OTHER USE. ADDITIONAL INFORMATION MAY BE OBTAINED FROM MPEG LA, L.L.C. SEE HTTP://WWW.MPEGLA.COM.

#### Service Provider

THE FOLLOWING APPLIES TO AVAYA CHANNEL PARTNER'S HOSTING OF AVAYA PRODUCTS OR SERVICES. THE PRODUCT OR HOSTED SERVICE MAY USE THIRD PARTY COMPONENTS SUBJECT TO THIRD PARTY TERMS AND REQUIRE A SERVICE PROVIDER TO BE INDEPENDENTLY LICENSED DIRECTLY FROM THE THIRD PARTY SUPPLIER. AN AVAYA CHANNEL PARTNER'S HOSTING OF AVAYA PRODUCTS MUST BE AUTHORIZED IN WRITING BY AVAYA AND IF THOSE HOSTED PRODUCTS USE OR EMBED CERTAIN THIRD PARTY SOFTWARE, INCLUDING BUT NOT LIMITED TO MICROSOFT SOFTWARE OR CODECS, THE AVAYA CHANNEL PARTNER IS REQUIRED TO INDEPENDENTLY OBTAIN ANY APPLICABLE LICENSE AGREEMENTS, AT THE AVAYA CHANNEL PARTNER'S EXPENSE, DIRECTLY FROM THE APPLICABLE THIRD PARTY SUPPLIER.

WITH RESPECT TO CODECS, IF THE AVAYA CHANNEL PARTNER IS HOSTING ANY PRODUCTS THAT USE OR EMBED THE H.264 CODEC OR H.265 CODEC, THE AVAYA CHANNEL PARTNER ACKNOWLEDGES AND AGREES THE AVAYA CHANNEL PARTNER IS RESPONSIBLE FOR ANY AND ALL RELATED FEES AND/OR ROYALTIES. THE H.264 (AVC) CODEC IS LICENSED UNDER THE AVC PATENT PORTFOLIO LICENSE FOR THE PERSONAL USE OF A CONSUMER OR OTHER USES IN WHICH IT DOES NOT RECEIVE REMUNERATION TO: (I) ENCODE VIDEO IN COMPLIANCE WITH THE AVC STANDARD ("AVC VIDEO") AND/OR (II) DECODE AVC VIDEO THAT WAS ENCODED BY A CONSUMER ENGAGED IN A PERSONAL ACTIVITY AND/OR WAS OBTAINED FROM A VIDEO PROVIDER LICENSED TO PROVIDE AVC VIDEO. NO LICENSE IS GRANTED OR SHALL BE IMPLIED FOR ANY OTHER USE. ADDITIONAL INFORMATION FOR H.264 (AVC) AND H.265 (HEVC) CODECS MAY BE OBTAINED FROM MPEG LA, L.L.C. SEE HTTP://

#### Compliance with Laws

You acknowledge and agree that it is Your responsibility for complying with any applicable laws and regulations, including, but not limited to laws and regulations related to call recording, data privacy, intellectual property, trade secret, fraud, and music performance rights, in the country or territory where the Avaya product is used.

#### **Preventing Toll Fraud**

"Toll Fraud" is the unauthorized use of your telecommunications system by an unauthorized party (for example, a person who is not a corporate employee, agent, subcontractor, or is not working on your company's behalf). Be aware that there can be a risk of Toll Fraud

associated with your system and that, if Toll Fraud occurs, it can result in substantial additional charges for your telecommunications services

#### **Avaya Toll Fraud intervention**

If You suspect that You are being victimized by Toll Fraud and You need technical assistance or support, call Technical Service Center Toll Fraud Intervention Hotline at +1-800-643-2353 for the United States and Canada. For additional support telephone numbers, see the Avaya Support website: <a href="https://support.avaya.com">https://support.avaya.com</a> or such successor site as designated by Avaya.

#### **Security Vulnerabilities**

Information about Avaya's security support policies can be found in the Security Policies and Support section of <a href="https://support.avaya.com/security">https://support.avaya.com/security</a>.

Suspected Avaya product security vulnerabilities are handled per the Avaya Product Security Support Flow (https://support.avaya.com/css/P8/documents/100161515).

#### **Downloading Documentation**

For the most current versions of Documentation, see the Avaya Support website: <a href="https://support.avaya.com">https://support.avaya.com</a>, or such successor site as designated by Avaya.

#### **Contact Avaya Support**

See the Avaya Support website: <a href="https://support.avaya.com">https://support.avaya.com</a> for product or Hosted Service notices and articles, or to report a problem with your Avaya product or Hosted Service. For a list of support telephone numbers and contact addresses, go to the Avaya Support website: <a href="https://support.avaya.com">https://support.avaya.com</a> (or such successor site as designated by Avaya), scroll to the bottom of the page, and select Contact Avaya Support.

#### **Trademarks**

The trademarks, logos and service marks ("Marks") displayed in this site, the Documentation, Hosted Service(s), and product(s) provided by Avaya are the registered or unregistered Marks of Avaya, its affiliates, its licensors, its suppliers, or other third parties. Users are not permitted to use such Marks without prior written consent from Avaya or such third party which may own the Mark. Nothing contained in this site, the Documentation, Hosted Service(s) and product(s) should be construed as granting, by implication, estoppel, or otherwise, any license or right in and to the Marks without the express written permission of Avaya or the applicable third party.

Avaya is a registered trademark of Avaya Inc.

All non-Avaya trademarks are the property of their respective owners. Linux® is the registered trademark of Linus Torvalds in the U.S. and other countries.

# **Contents**

| Chapter 1: About Avaya Communicator                        | 8  |
|------------------------------------------------------------|----|
| About Avaya Communicator                                   | 8  |
| Main window                                                | 8  |
| Button descriptions                                        | 11 |
| Chapter 2: Getting started                                 | 13 |
| Getting started                                            |    |
| System requirements                                        |    |
| Installing the application                                 | 14 |
| Installing certificates                                    | 16 |
| About upgrade                                              | 18 |
| Logging into the server                                    | 18 |
| Auto login                                                 | 19 |
| Changing the password                                      | 19 |
| Password security rules                                    | 20 |
| Configuring the application                                | 20 |
| Chapter 3: Managing contacts                               | 27 |
| Contact types                                              |    |
| Keyboard shortcuts for Avaya Communicator for Windows      | 28 |
| Selecting contacts from the Contact fan                    | 28 |
| Filtering contacts                                         | 28 |
| Adding a contact to Communicator contacts                  | 29 |
| Changing the first name and last name display order        | 29 |
| Locating Enterprise contacts                               | 30 |
| Chapter 4: Managing status information                     | 31 |
| Managing status information                                |    |
| Setting your availability                                  | 32 |
| Changing your status message                               | 32 |
| Chapter 5: Making calls                                    | 34 |
| Authorization code and Account code                        |    |
| Voice calls                                                | 34 |
| Making a voice call using the dialpad                      | 35 |
| Making a call from a contact card                          |    |
| Making a call from a call history record                   |    |
| Making a voice call from an instant message                | 36 |
| Video calls                                                |    |
| Making a video call from the dialpad or number input field | 37 |
| Making a video call from a contact card                    |    |
| Making a video call from a history record                  | 38 |
| Making a video call from an instant message                | 39 |

| Chapter 6: Handling calls                                          | 41 |
|--------------------------------------------------------------------|----|
| About handling calls                                               | 41 |
| Answering a call                                                   | 42 |
| Enabling the auto-answer feature                                   | 42 |
| Ignoring an incoming call                                          | 43 |
| Placing a call on hold                                             | 43 |
| Resuming a call that is on hold                                    | 43 |
| Muting a call                                                      | 44 |
| Unmuting a call                                                    | 44 |
| Entering digits during a call                                      | 44 |
| Hanging up a call                                                  | 45 |
| Adjusting the volume                                               |    |
| Turning off ringing for all incoming calls                         |    |
| Transferring a call                                                |    |
| Pausing a video call                                               |    |
| Resuming a paused video call                                       |    |
| Control through USB headsets                                       |    |
| Chapter 7: Conferencing                                            | 49 |
| Conference tab                                                     |    |
| Merging two existing calls into a conference                       |    |
| Starting an Adhoc conference                                       |    |
| Adding an existing call to an Adhoc conference                     |    |
| Starting a Meet Me conference                                      |    |
| Accessing Web Collaboration through Avaya Communicator for Windows |    |
| Adding a participant to a conference                               |    |
| Dropping a participant from a conference                           |    |
| Calling a participant who dropped from the conference              |    |
| Ending a conference                                                |    |
| Muting a participant in a conference                               |    |
| Muting all participants in a conference call                       |    |
| Viewing the participants who dropped from a conference             |    |
| Promoting a participant as the moderator in a conference           |    |
| Locking a conference call                                          |    |
| Turning the lecture mode on/off                                    |    |
| Turning the Conference Continuation feature on/off                 |    |
| Turning the Entry and Exit Tones feature on/off                    |    |
| Chapter 8: Voicemail                                               |    |
| Accessing voicemail using short code                               |    |
| Accessing voicemail using Message Waiting Indicator                |    |
| Chapter 9: Using instant messaging                                 | 63 |
| Starting a new Instant Messaging session                           | 63 |
| Resuming an Instant Messaging session                              | 63 |
| Ending an Instant Messaging session                                | 64 |

| Sending an instant message to a contact on a call | 64 |
|---------------------------------------------------|----|
| Viewing an instant message                        |    |
| Chapter 10: Managing history records              | 65 |
| About history records                             |    |
| Viewing call history records                      |    |
| Viewing instant message history                   | 67 |
| Chapter 11: Troubleshooting                       | 68 |
| Error messages                                    |    |

# **Chapter 1: About Avaya Communicator**

# **About Avaya Communicator**

Avaya Communicator for Windows provides enterprise users with simple access to all the communication channels in a single interface.

Avaya Communicator enables you to log into your company Avaya Office server and make and receive, voice and video calls from your deskphone extension using your PC. Note that the application is limited to 3 simultaneous calls, for example one current call and two held calls..

You can also:

- send email messages
- · send instant messages
- view the presence status of other users
- · access your call history
- access your system and enterprise contacts, as well as your personal contacts and Microsoft<sup>®</sup> Office<sup>®</sup> contacts
- · manage your presence status

You must have access to your company network to use Avaya Communicator.

Avaya Communicator is available in two modes:

- Avaya Communicator
- Avaya Communicator with telephony-only features

You can confirm which mode you are using by contacting your system administrator.

#### Related links

Main window on page 8

<u>Button descriptions</u> on page 11

#### Main window

This section provides information about the layout of the Avaya Communicator for Windows interface and its controls.

The following figure shows the components of the main window of Avaya Communicator for

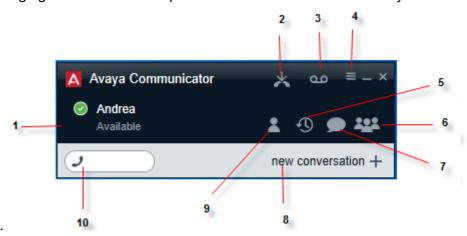

Windows.

| No. | Name                        | Description                                                                                                    |  |
|-----|-----------------------------|----------------------------------------------------------------------------------------------------|--|
| 1   | Presence area               | Displays your presence setting and enables you to log into and out of the server.                                                                                                    |  |
| 2   | Features button             | Gives the option to enable and disable the auto-answer feature.                                                                                                    |  |
| 3   | Message Waiting Indicator   | Displays the number of unread voicemails when you have new voicemails in a badge over the Message Waiting Indicator. You can click the Message Waiting Indicator to listen to the voicemail messages.                                                                                                    |  |
|     |                             | Note:                                                                                                    |  |
|     |                             | When you have more than 99 messages in your inbox the system displays the number of unread messages as 99+                                                                                                    |  |
| 4   | Options and Settings button | You can adjust the volume from <b>Volume</b> . Displays the <b>Settings</b> dialog box where you configure your servers, dialing rules, enterprise directory search settings, contacts search settings, audio, video, conference server, language, and window. You can also see information about the version of the software and report a problem with Avaya Communicator to support personnel.                                                      |  |
| 5   | History List tab            | Displays the Call History fan and the call history tab buttons. The Call History fan displays cards for the calls you made and received using the Avaya Communicator client or missed using the Avaya Communicator. The call history tab buttons enable you to sort the call history cards in the Call History fan. Using the call history tab buttons, you can view all calls that you made, received or missed using the Avaya Communicator client. |  |
|     |                             | A number appears on the Call History tab to indicate the number of calls you missed since the last time you viewed the Call History fan.                                                                                                    |  |

Table continues...

| No. | Name                            | Description                                                                                                    |  |
|-----|---------------------------------|----------------------------------------------------------------------------------------------------|--|
| 6   | Conference tab                  | Displays the conference tab buttons. The conference fan displays cards for the participants in the conference. You can sort the cards in the Conference fan by most recent or alphabetically (that is, from A to Z). The conference tab buttons enable you to sort the conference participants in the Conference fan. Using the conference tab buttons, you can view:  • all participants in the conference  • the participants who dropped from the call |  |
| 7   | IM tab                          | Displays the Instant Messaging fan. The Instant Messaging fan displays cards for all of your instant messaging sessions (or "chats").                                                                                                    |  |
| 8   | New<br>Conversation +<br>button | Expands the list of contacts and displays the conversation area for you to start a new conversation.                                                                                                    |  |
| 9   | Contact List<br>button          | Displays the Contacts fan. The Contacts fan provides the following options: System contacts, Personal contacts, Local contacts, or Enterprise search. The Contacts fan displays the contacts for the option that you select.                                                                                                    |  |
|     |                                 | The Contacts fan can also display cards for your Microsoft® Outlook® contacts in your Personal contacts list. To use this feature, you must enable Microsoft Outlook contacts in the <b>Settings &gt; Contacts</b> panel. For more information about including Microsoft Outlook contacts in your Contacts fan, see <a href="Contact types">Contact</a> on page 27.                                                                                       |  |
|     |                                 | <b>★</b> Note:                                                                                                    |  |
|     |                                 | You must be logged into the server to view your Avaya Office contacts.                                                                                                    |  |
| 10  | Dialpad field                   | Gives you the option to dial a number for audio or video call.                                                                                                    |  |

Avaya Communicator uses the conversation setup stage to manage calls.

The following figure shows Avaya Communicator with the user logged in and no calls present.

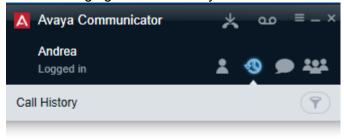

No calls to display

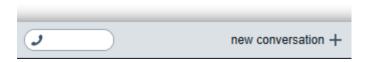

#### Related links

About Avaya Communicator on page 8

# **Button descriptions**

The following table describes the icons and buttons on the Avaya Communicator client interface.

| Button | Name                                | Description                                                                                                    |
|--------|-------------------------------------|----------------------------------------------------------------------------------------------------|
| J      | Call button Enables you to make a v |                                                                                                    |
|        | Video button                        | Enables you to make video call.                                                                                                    |
|        | Instant Message button              | Enables you to send an instant message.                                                                                                 |
|        | More button                         | Enables you to access the conversation setup stage and moderator controls.                                                              |
|        | Options and Settings button         | Opens a dialog box where you can configure application settings such as server settings, Enterprise search settings, and dialing rules. |
|        | End button                          | Hangs up a voice call.                                                                                                    |

Table continues...

| Button          | Name           | Description                                                                                                    |
|-----------------|----------------|----------------------------------------------------------------------------------------------------|
| <b>J</b> Answer | Answer button  | If there is an active call that has not been answered by the Avaya Communicator client, the call appears in a conversation setup stage where you can answer or join the call by clicking this button. |
|                 | Mute button    | Mutes or unmutes the audio. When the call is muted, the button is blue.                                                                                                    |
| #               | Dialpad button | Opens the dialpad. You can enter touch-tone digits during a call from the dialpad.                                                                                                    |
| 0               | Hold button    | Places the current call on hold or resumes a call on hold. When the call is on hold, the button is blue.                                                                                              |
| <b>∼</b> Ignore | Ignore button  | Cancels the incoming call.                                                                                                    |

When you receive a call, the incoming call panel appears, displaying the **Answer** and the **Ignore** buttons. The panel displays the extension number of the caller, along with an image of the caller, if one is available.

Depending on the connectivity between the Avaya Communicator client and Avaya one-X® Portal for Avaya Office the incoming call toast differs.

#### **Related links**

About Avaya Communicator on page 8

# **Chapter 2: Getting started**

# **Getting started**

Use the information in this section to verify that your computer system meets the minimum requirements, and to install the application.

#### Related links

System requirements on page 13

Installing the application on page 14

About upgrade on page 18

Logging into the server on page 18

Auto login on page 19

Changing the password on page 19

Password security rules on page 20

# System requirements

Make sure that the computer meets all of the hardware, software, and connectivity requirements described in this chapter.

#### **Related links**

Getting started on page 13

Computer hardware requirements on page 13

Computer operating system requirements on page 14

Computer software requirements on page 14

# Computer hardware requirements

Use the information in this chapter to ensure that your computer meets the requirements for Avaya Communicator for Windows.

The computer must have network connectivity and meet the following minimum hardware requirements:

- · Dual-core 2.4 GHz processor
- 2 GB of RAM
- 1.5 GB of free hard disk space

- Keyboard
- Mouse or other compatible pointing device
- Network interface card
- · USB camera

System requirements on page 13

### Computer operating system requirements

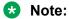

A virtual machine environment does not support Avaya Communicator for Windows.

The computer must have one of the following 32-bit or 64-bit operating systems:

- Microsoft® Windows 7 Enterprise, Ultimate, or Professional Edition
- Microsoft® Windows 8.1 Enterprise, Ultimate, or Professional Edition

#### Related links

System requirements on page 13

### **Computer software requirements**

The computer must have the following software installed:

- Microsoft .NET Framework 4 Extended
- Microsoft .NET Framework 4 Client Profile

If your system does not have the requirements listed above, an error message prompts you to install them when you begin the installation.

#### Related links

System requirements on page 13

# Installing the application

Use this procedure to install Avaya Communicator on a Windows machine.

#### Before you begin

Ensure that the Microsoft .NET Framework 4 Extended is installed on your computer. If the application is not already installed on your computer, you must install them before you install the Avaya Communicator client. These applications are included with Avaya Communicator and are located in the Prerequisites folder.

#### About this task

The Avaya Communicator client is available from the Avaya support web site at <a href="http://www.avaya.com/support">http://www.avaya.com/support</a>.

#### Procedure

- 1. Using Windows Explorer, go to the folder to which you saved the Avaya Communicator for Windows Installer, and double-click on the installer.
- 2. In the Welcome to the Avaya Communicator Setup Wizard dialog box, select the language you want to use from the Select language box.
- 3. Click the Next button.
- 4. In the End-User License Agreement dialog box, read the license agreement.
- 5. Click the I accept the terms in the License Agreement check box to accept the license agreement.
- 6. Click the **Next** button.
- 7. In the Destination Folder dialog box, click the **Change** button if you want to change the folder to which the software will be installed. By default, the software will be installed in C: \Program Files (x86)\Avaya\Avaya Communicator or C:\Program Files\Avaya\Avaya Communicator for a 32 bit machine.
- 8. Click the **Next** button.
- 9. In the Ready to install Avaya Communicator dialog box, click the **Install** button.
  - The Installing Avaya Communicatormessage box appears, showing the status of the install. When the install is complete, the Avaya Communicator Setup Wizard dialog box appears.
- 10. In the Completed the Avaya Communicator Setup Wizard dialog box, make sure the **Launch Avaya Communicator when setup exits** check box is selected.
- 11. Click the Finish button.

Avaya Communicator starts and displays the **General Settings** dialog box.

- 12. Enter the server settings described in the table below.
- 13. Click the **OK** button.

#### Related links

Getting started on page 13

Server settings on page 15

# Server settings

Use the information in the following table to configure the server settings for Avaya Communicator for Windows.

| Name              | Description                                |
|-------------------|--------------------------------------------|
| Server IP Address | The IP address of the Avaya Office system. |

Table continues...

| Name                       | Description                                                                                                    |
|----------------------------|----------------------------------------------------------------------------------------------------|
| Server Port                | The port number of the Avaya Office system. The Avaya Communicator client uses port 5060 as the default setting for TCP.                                                                   |
| Transport Type             | The transport method used for connection to the Avaya Office system.                                                                                                    |
|                            | Note:                                                                                                    |
|                            | TLS is supported between Avaya Session<br>Border Controller for Enterprise (ASBCE) and<br>Avaya Communicator client with the following<br>limitations:                                     |
|                            | <ul> <li>When you enable TLS on Avaya<br/>Communicator client, the SIP signalling<br/>between ASBCE and Avaya Communicator<br/>client is encrypted.</li> </ul>                             |
|                            | <ul> <li>In Avaya Office when you enable TLS on<br/>Avaya Communicator client, the Avaya<br/>Communicator client does not authenticate<br/>the certificate that ASBCE provides.</li> </ul> |
|                            | For the audio communication to start in SRTP mode, log into Avaya Communicator using the TLS mode.                                                                                         |
| Domain                     | The IP address of your Avaya Office system.                                                                                                    |
|                            | Note:                                                                                                    |
|                            | For multi-node deployments using resiliency, the SIP Domain Name must be the same on all nodes.                                                                                            |
| Presence Server IP Address | This field does not apply when Avaya<br>Communicator connects to an Avaya Office system.<br>Leave this field blank.                                                                        |
| Automatically set to Away  | The time after which you want your presence status to be <b>Away</b> .                                                                                                    |

Installing the application on page 14

# **Installing certificates**

If your administrator decides to use a customized trusted root certificate, you must install the certificate using your browser. Request your administrator to share the trusted root certificate with you.

### Installing a trusted root certificate in Chrome

#### Before you begin

Get the trusted root certificate from your administrator.

#### **Procedure**

- 1. On Google Chrome, navigate to Customize and control Google Chrome > Settings.
- 2. On the Settings window, navigate to **Show advanced settings > Manage Certificates**.
- 3. In the Certificates dialog box, click **Trusted Root Certification Authorities**.
- 4. Click **Import**, and select the trusted root certificate that your administrator has shared with you.

### Installing a trusted root certificate in Firefox

#### Before you begin

Get the trusted root certificate from your administrator.

#### **Procedure**

- 1. On Firefox, navigate to the menu and click **Options**.
- 2. In the Options dialog box, navigate to **Advanced > Certificates**.
- 3. In the Certificate Manager dialog box, click **Import** and select the trusted root certificate that your administrator has shared with you.

# Installing a trusted root certificate in Internet Explorer

#### Before you begin

Get the trusted root certificate from your administrator.

#### **Procedure**

- 1. On Internet Explorer, navigate to **Tools** > **Internet Options**.
- 2. In the Internet Options dialog box, navigate to **Content > Certificates**.
- 3. In the Certificates dialog box, click Trusted Root Certification Authorities.
- 4. Click **Import**, and select the trusted root certificate that your administrator has shared with you.

# **Browser support for certificates**

|                              | Windows |        | Мас    |        |
|------------------------------|---------|--------|--------|--------|
|                              | Collab  | Upload | Collab | Upload |
| Hostname + With Trusted CA   | Yes     | Yes    | Yes    | Yes    |
| IP Address + With Trusted CA | Yes     | Yes    | Yes    | No     |

#### Legend:

- Hostname: Hostname to access Web Collaboration
- IP Address: IP address to access Web Collaboration
- With Trusted CA: Certificate from a trusted signing authority, or added as Trusted Root Certificate
- · Collab: Using Collaboration
- Upload: Using document sharing services

# **About upgrade**

You can use Avaya Communicator Release 1.1 Service Pack 4 even if you are configured as a user on Avaya Office Release 8.1 or Avaya Office 8.1 Feature Pack 1. However, to use the latest features and capabilities of Avaya Communicator Release 1.1 Service Pack 4 you should upgrade Avaya Office Release 8.1 or Avaya Office 8.1 Feature Pack 1 to Avaya Office Release 9.1.

#### Related links

Getting started on page 13

# Logging into the server

Use this procedure to log in to the Avaya Communicator client.

When you log into the Avaya Communicator client, you can be logged into other Avaya applications that use the same extension number as the Avaya Communicator client, such as a SoftPhone. Although you can log into multiple applications at the same time, doing so affects the availability of voice devices.

#### Before you begin

You must log into the Avaya Office system to use the Avaya Communicator client using the following credentials:

- your extension number
- · your password

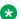

#### Note:

Your password is assigned by your system administrator for use with Avaya Communicator and is not the same as the login code that you use to access your deskphone.

After you login contact your system administrator for your login credentials.

#### **Procedure**

1. Launch the Avaya Communicator client.

The login dialog box displays.

- 2. In the **Extension** field, enter your extension number.
- 3. In the Password field, enter your password.
- 4. Click Log in.

Getting started on page 13

# **Auto login**

Avaya Communicator logs in automatically when you start the application. The application attempts to log in automatically in the following conditions:

- When the application starts at Windows login, the application logs in automatically.
- In case of a connection failure, the application attempts to log in when connection is restored.
- In case of a certificate error, the application attempts to log in when certificate is installed or fixed.

Avaya Communicator does not log in automatically if you have logged out of the application. Auto login fails if you have changed the password.

#### Related links

Getting started on page 13

# Changing the password

You can change the password for Avaya Communicator.

#### About this task

Do the following to change the password:

#### **Procedure**

- 1. Log into Avaya Communicator.
- 2. Click Options and Settings> Settings.
- 3. Click Change Password.

Avaya Communicator displays the password change screen.

- 4. In the **Current Password** field enter the current password.
- 5. In the **New Password** field, enter the new password.
- 6. In the **Confirm Password** field, enter the new password to confirm.
- Click Confirm.

If the password is changed successfully, then Avaya Communicator displays the message:

Your password is changed successfully. Please login again with the new password.

#### Related links

**Getting started** on page 13

# Password security rules

Avaya communicator follows certain rules to set a password based on the low, medium, or high level of security settings.

#### Password security rules for Avaya Communicator for Windows

| Security Level | Password Rules                                                                                                    |  |
|----------------|----------------------------------------------------------------------------------------------------|--|
| Low            | 1. Password length must be between 6 to 31 characters.                                                                                                    |  |
| Medium         | Password length must be between 6 to 31 characters.                                                                                                    |  |
|                | <ol><li>The password characters used must include characters from at least 2 of the<br/>code point sets listed below. In addition, there should not be any adjacent<br/>repeated characters.</li></ol> |  |
|                | Lower case alphabetical characters                                                                                                    |  |
|                | Upper case alphabetical characters                                                                                                    |  |
|                | Numeric characters                                                                                                    |  |
|                | <ul> <li>Non-alphanumeric characters, for example # or *.</li> </ul>                                                                                                    |  |
| High           | Password length must be between 6 to 31 characters.                                                                                                    |  |
|                | <ol><li>The password characters used must include characters from at least 3 of the<br/>code point sets listed below. In addition, there should not be any adjacent<br/>repeated characters.</li></ol> |  |
|                | Lower case alphabetical characters                                                                                                    |  |
|                | Upper case alphabetical characters                                                                                                    |  |
|                | Numeric characters                                                                                                    |  |
|                | Non-alphanumeric characters, for example # or *.                                                                                                    |  |

Insert content for the first section.

#### **Related links**

Getting started on page 13

# Configuring the application

Use the information in this section to configure the settings for Avaya Communicator.

Getting started on page 13

Modifying the dialing rules on page 21

Modifying the Enterprise search settings on page 22

Modifying the Contacts settings on page 22

Modifying the audio settings on page 23

Modifying the video settings on page 23

### Modifying the dialing rules

#### **Procedure**

- 1. Click the **Settings** icon in the Avaya Communicator for Windows main screen.
- 2. In the left pane of the General Settings dialog box, click **Dialing Rules**.
- 3. In the Dialing Rules dialog box, complete the fields as appropriate.
- 4. When finished, click the **OK** button.

#### **Dialing Rules field descriptions**

Use the information in the table below to configure the dialing rules.

| Field Name                                  | Description                                                                                                    |
|---------------------------------------------|----------------------------------------------------------------------------------------------------|
| Apply Dialing Rules                         | When you select this field, the Avaya Communicator client applies the specified dialing rules for the calls.                                                                                   |
| Number to dial to access an outside line    | Digits to dial to access an outside line.                                                                                                    |
| Your country code                           | Your country code.                                                                                                    |
| Your area/city code                         | Area code or the city code where your telephone server is located.                                                                                                    |
| PBX main prefix                             | This field does not apply when Avaya<br>Communicator connects to an Avaya Office system.<br>Leave this field blank.                                                                            |
| Number to dial for long distance calls      | Digits to dial to make a long distance call.                                                                                                    |
| Number to dial for international calls      | International prefix for dialing an international telephone number. For example, in Canada and the United States, the international prefix for dialing international telephone numbers is 011. |
| Length of internal extensions               | Number of digits that comprise an internal extension.                                                                                                    |
| Length of national phone numbers (including | It is either:                                                                                                    |
| area/city code)                             | number of digits to dial (including area/city code) for a call within your country.                                                                                                    |
|                                             | supported telephone number lengths separated<br>by a comma for countries with multiple telephone<br>number lengths.                                                                            |

### **Modifying the Enterprise search settings**

#### About this task

Use this procedure to configure the Avaya Communicator client to search an Enterprise directory.

#### **Procedure**

- 1. Click the **Settings** button on the Top bar of the Avaya Communicator client window.
- 2. In the left navigation pane of the Settings dialog box, click **Enterprise Search**.
- 3. On the Enterprise Search page, enter the appropriate information to configure the Avaya Communicator client to search an enterprise directory.
- 4. When finished, click the **OK** button.

### **Enterprise search settings**

Use the information in the table below to configure Enterprise search settings for Avaya Communicator for Windows.

| Name                      | Description                                                                                                    |
|---------------------------|----------------------------------------------------------------------------------------------------|
| Directory type            | Type of enterprise directory. Avaya Office supports the following option:                                                                  |
|                           | Active Directory                                                                                                    |
| Directory name            | Name of the enterprise directory.                                                                                                    |
| Server address            | The server address of the enterprise directory.                                                                                            |
| User name                 | Your user name.                                                                                                    |
| Password                  | Your password.                                                                                                    |
| Search root               | The search root for the enterprise directory. An example is <b>ou=people</b> , <b>o=company</b> .                                          |
| Server port               | The port number. The default value is 389.                                                                                                 |
| Timeout                   | The search time out interval (in seconds). The default value is 100 seconds.                                                               |
| Max entries               | The maximum number of matching entries to display. The default value is 50.                                                                |
| Active directory GSS bind | Indicates whether Avaya Communicator client uses the login and password of the current user to bind with the Active Directory LDAP server. |

# **Modifying the Contacts settings**

Use this procedure to include your Microsoft Outlook contacts in your Personal contacts fan.

#### **Procedure**

- 1. Click the **Settings** button on the Top bar of the Avaya Communicator client window.
- 2. In the left navigation pane of the **Settings** dialog box, click **Contacts**.

- 3. On the **Contacts** page, select **Use Microsoft® Outlook® contacts** to display your Microsoft Outlook contacts in your Personal contacts fan.
- 4. Click the **OK** button.

### Modifying the audio settings

#### About this task

Use this procedure to specify the following settings:

- the microphone the Avaya Communicator client uses.
- the speaker the Avaya Communicator client uses.
- whether the Avaya Communicator client provides ringing on the selected speaker when you receive an incoming call.
- whether the Avaya Communicator client provides ringing on an additional device.

The following USB headsets are supported for using Avaya Communicator:

- Plantronics C620
- Plantronics D100
- Jabra UC Voice 750
- Jabra PRO 9465/9470

#### **Procedure**

- 1. Click the **Settings** button on the Top bar of the Avaya Communicator client for windows.
- 2. In the left navigation pane of the Settings dialog box, click **Audio**.
- 3. On the Audio page, complete the fields as appropriate. See <u>Audio page field</u> descriptions on page 23 for more information.
- 4. When finished, click the **OK** button.

#### Audio page field descriptions

| Name                   | Description                                                                                                    |
|------------------------|----------------------------------------------------------------------------------------------------|
| Microphone             | Microphone to be used for a call.                                                                                                    |
| Speaker                | Speaker to be used for ringing and calls.                                                                                                    |
| Ring on incoming calls | Must be checked to enable ringing on incoming calls. When an incoming call arrives, the device you selected in the Speaker drop-down list box rings. |
| Ring additional device | Additional device to be used for ringing.                                                                                                    |

# Modifying the video settings

#### Before you begin

You must be logged out of the server to modify the video settings.

#### About this task

Use this procedure to specify whether you want to make and handle video calls.

#### **Procedure**

- 1. Log out of the server.
- 2. Click the **Settings** button on the Top bar of the Avaya Communicator client window.
- 3. In the left navigation pane of the Settings dialog box, click Video.
- 4. On the Video Settings page, complete the fields as appropriate. See <u>Video Settings page field descriptions</u> on page 24 for more information.
- 5. When finished, click the **OK** button.

#### Video settings page field descriptions

| Name             | Description                                                 |
|------------------|-------------------------------------------------------------|
| Enable video     | Must be checked if you want to make and handle video calls. |
| Available camera | Camera to be used for video calls.                          |

### **Configuring Preferences**

#### Modifying the language settings

You can modify the language settings in Avaya Communicator under Options and Settings

#### Before you begin

Make sure that you are logged out of Avaya Communicator.

#### About this task

Use the following procedure to modify the language settings for Avaya Communicator.

#### **Procedure**

- 1. On the Avaya Communicator window, navigate to **menu** > **Settings**.
- 2. On the Settings screen, click **Preferences**.
- 3. On the Language drop down box, select the language of your choice.
- 4. Click OK.

The system displays a pop-up window.

- 5. Do one of the following:
  - Click Restart Now.
  - · Click Restart Later.

The language settings apply after you restart Avaya Communicator.

### **Application Modes**

You can use Avaya Communicator for Windows in hidden mode or in agent mode. To use Avaya Communicator for Windows in agent mode, you must log in to Avaya Communicator for Windows.

Getting started on page 13

#### **Activating Agent Mode**

#### Before you begin

Log in to Avaya Communicator.

#### **Procedure**

- 1. On the Avaya Communicator window, navigate to **menu** > **Settings**.
- 2. On the Settings screen, click **Preferences**.
- 3. In the **Window** area, select the **Enable Agent Mode** check box.

When you activate the Agent Mode, Avaya Communicator selects the **Minimize to the notification area** option by default. You cannot edit the setting when the agent mode is active.

4. Click OK.

#### Related links

Getting started on page 13

#### Activating Hidden Mode

#### **Procedure**

- 1. On the Avaya Communicator window, navigate to **menu** > **Settings**.
- 2. On the Settings screen, click **Preferences**.
- 3. In settings, click Window.
- 4. In the **Window** area clear the **Enable Agent Mode** check box and select one of the following options:
  - Exit the application: The system closes Avaya Communicator.
  - Minimize to the task bar: The system minimizes Avaya Communicator to the task bar.
  - **Minimize to the notification area**: The system minimizes Avaya Communicator to the notification area.
- 5. Click OK.
- 6. To maximize Avaya Communicator, double-click the Avaya Communicator icon (△) in the notification area.

#### Related links

Getting started on page 13

#### **Accessing contacts**

The **Allow Access to Contacts** check box is related to Avaya Aura Media Messaging Server. This check box is not related to IP Office.

Getting started on page 13

### **Configuring default programs**

#### About this task

Use this task to configure the default program to make calls.

#### **Procedure**

- 1. On the Avaya Communicator window, navigate to **menu** > **Settings**.
- 2. On the Settings screen, click Preferences.
- 3. To set default programs, click **Set Programs**.

The application opens **Control Panel** and displays the programs that you can associate with Avaya Communicator.

- 4. Select the programs that you wish to associate with Avaya Communicator.
- 5. Click Save.

#### Related links

Getting started on page 13

### **Enabling Auto Start on Windows login**

#### **Procedure**

- 1. On the Avaya Communicator window, navigate to **menu** > **Settings**.
- 2. On the Settings screen, click **Preferences**.
- 3. To enable auto start, select the **Enable Auto Start on Windows login** check box.

#### **Related links**

Getting started on page 13

# **Chapter 3: Managing contacts**

# **Contact types**

Avaya Communicator for Avaya Office uses the contacts from Avaya one-X<sup>®</sup> Portal for Avaya Office server. It supports the following types of contacts:

#### System contacts

System contacts in Avaya Communicator for Avaya Office are the contacts stored in the system directory of Avaya one-X® Portal for Avaya Office. Hunt Group entries are included in the System contacts. These contacts are configured by your system administrator and they appear in your contacts fan after you log in to Avaya Communicator. You cannot edit, modify, or delete the contacts in the system directory. However, you can copy a contact from the system directory to your personal directory.

If a connection to Avaya one-X<sup>®</sup> Portal for Avaya Office is not available, the System contacts list contains only the names and extensions of Avaya Office users. Personal contact, presence information, and instant messaging are not available.

#### **Personal contacts**

Personal contacts in Avaya Communicator for Avaya Office are the contacts stored in the personal directory. This is your own directory of names and numbers. You can add a Personal contact from the System contacts list, and you can delete Personal contacts from the Contacts fan in Avaya Communicator. You can edit or modify your Personal contacts from Avaya one-X® Portal for Avaya Office application.

You can also display your Microsoft Outlook contacts in your Personal contacts list. Microsoft Outlook contacts are listed on their own cards in the Personal contacts fan. If you have the same person listed in both your Microsoft Outlook contact list and your personal directory on Avaya one-X® Portal server, there will be one card for each entry. For example, if you have the home address of a person in your Microsoft Outlook contacts, and the work address of the same person on the Avaya one-X® Portal server, Avaya Communicator will display two cards for that person. To use this feature, you must enable Microsoft Outlook contacts in the **Settings > Contacts** panel.

If you are using Avaya Communicator in telephony-only mode, personal contacts will list only the Microsoft Outlook contacts if it is enabled.

#### **Enterprise contacts**

Enterprise contacts are the contacts in the Enterprise directory that you configured in Avaya Communicator. You can perform an Enterprise search from Avaya Communicator and then add an Enterprise contact to your Personal contact list by clicking the + button on the contact card.

# **Keyboard shortcuts for Avaya Communicator for Windows**

| Keyboard shortcut | Function                                                                |
|-------------------|-------------------------------------------------------------------------|
| Alt + A           | Display All Contacts.                                                   |
| Alt + L           | Display Local Contacts.                                                 |
| Alt + S           | Display System Contacts.                                                |
| Alt + P           | Display Personal Contacts.                                              |
| F4                | Opens the enterprise directory search.                                  |
| F3                | Opens the search for Local Contacts.                                    |
| X                 | Clears the search field.                                                |
| Esc               | Closes the search field. This works only when the search field is open. |
| Ctrl + D          | Opens the dial pad.                                                     |
| Ctrl + K          | Opens the dial pad in DTMF mode.                                        |

# Selecting contacts from the Contact fan

You can select system, personal, local, or enterprise contacts from the contact fan.

#### **Procedure**

- 1. To select a contact from **Contact List**, click **All Contacts**.
- 2. Select System Contacts, Personal Contacts, Local Contacts, or Search Enterprise Directory.

If you select **Search Enterprise Directory**, type the contact name and press **Enter**.

# **Filtering contacts**

You can filter the contacts based on the following categories:

- System contacts
- · Personal contacts
- Local contacts
- Enterprise directory contacts

#### About this task

Use the following procedure to filter contacts.

#### **Procedure**

- 1. Click **Contact List**. The contact list expands.
- 2. Click All Contacts.
- 3. You can filter the contacts in one of the following ways:
  - Click System Contacts to filter system contacts.

The system displays a list of system contacts.

Click Personal Contacts to filter personal contacts.

The system displays a list of personal contacts.

Click Local Contacts to filter local contacts.

The system displays a list of local contacts.

Click Search Enterprise Directory to filter enterprise directory contacts.

The system displays the search field to search for enterprise directory contacts.

#### Example

### Next steps

# Adding a contact to Communicator contacts

You can search for a contact and add it to the Communicator contacts.

#### About this task

Do the following to add a contact to Communicator Contacts.

#### **Procedure**

- 1. Click **Search** to search for the contact that you want to add to the Communicator contacts.
- 2. In the search field, enter the name or number of the contact.
- 3. Hover the mouse on the contact that you want to add to the communicator contacts
- 4. Click Add to Communicator contacts.

The contact is added to Communicator contacts.

# Changing the first name and last name display order

#### About this task

Use this task to change the order in which the first names and last names are displayed.

#### **Procedure**

- 1. Navigate to **Options and Settings > Settings > Contacts**.
- 2. In the Display name field, select one of the following options:
  - · First, Last
  - Last. First
- 3. Click OK.

The order of first name and last name is changed.

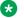

#### Note:

Only the local contacts and enterprise contacts will be displayed. Personal contacts and system contacts are not displayed in the selected order.

# **Locating Enterprise contacts**

#### Before you begin

You must configure the search settings for enterprise contacts. See Configuring the application on page 20 for more information.

#### **Procedure**

- 1. Click Contact List.
- 2. Click Search Enterprise Directory.

The system displays an empty contact fan with a text box.

3. To start the search, in the text box, type the name of the contact and press **Enter**.

Avaya Communicator searches the enterprise database for the surname, common name, and given name of the contact. The contact card displays the surname and given name of the contact.

# **Chapter 4: Managing status information**

# **Managing status information**

The Avaya Communicator client allows you to set information about your own availability and view information about the availability of your contacts.

#### Status indicators

#### **Contact status:**

When your contacts log in to your corporate network, they can set their status and enter a status message. The contact card displays the Presence states along with other options available for user.

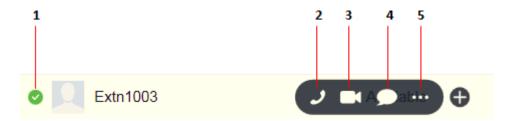

| Number | Description            |
|--------|------------------------|
| 1      | Presence icon          |
| 2      | Voice Call icon        |
| 3      | Video Call icon        |
| 4      | Instant Messaging icon |
| 5      | More icon              |

#### Instant messaging status:

The contact card uses the following icons to indicate the instant messaging status of the selected contact. The icons show a federated presence status from other instant messaging systems, such as Pidgin. Avaya Communicator updates the status shown on the contact card whenever there are status changes in these clients. The length of time it takes for the updated status to display on Avaya Communicator depends on the client that you use, and the speed of the network connection. Status changes can take from 3 seconds to 60 seconds to display.

| Presence icon | State                                                                                                    |
|---------------|----------------------------------------------------------------------------------------------------|
| •             | Available                                                                                                    |
| 0             | Busy                                                                                                    |
| •             | Unavailable                                                                                                    |
|               | When users of other instant messaging systems, such as Pidgin, set their presence to Away, Avaya Communicator displays this icon with the status of Unavailable. |
| 0             | Offline                                                                                                    |

<u>Setting your availability</u> on page 32 <u>Changing your status message</u> on page 32

# Setting your availability

Use this procedure to set your presence status (availability). Your presence status is displayed to other users who track your presence.

#### About this task

When you set your presence to Offline, you do not receive updated instant messaging and XMPP presence status updates from your contacts. To receive these updates, you must set your presence to Available, Busy, or Unavailable.

#### **Procedure**

On the Top bar, click in the presence area and choose a setting:

- Available
- Busy When you select Busy, your phone is automatically set to Do Not Disturb (DND).
- Unavailable This status corresponds to the Away status in other Avaya clients, such as Avaya one-X<sup>®</sup> Portal.
- · Offline.

#### Related links

Managing status information on page 31

# Changing your status message

#### About this task

Use this procedure to specify a custom presence status message. For example, if you are busy until 2 pm and do not want to be disturbed, you can enter the custom presence status message

Busy until 2 pm. If you specify a custom presence status message and set your presence to be automatically updated, the custom presence status message will be displayed.

Your presence status message is displayed to other users who track your presence.

#### **Procedure**

- 1. Click your extension number on the Top bar.
  - The Presence panel appears.
- 2. To clear the contents of the Status Message box, click **X**.
- 3. Enter your new message in the Status Message box.
- 4. When finished, press the **ENTER** key on your PC keyboard.

#### **Related links**

Managing status information on page 31

# **Chapter 5: Making calls**

### Authorization code and Account code

#### **Authorization code**

If you are an authorized user, then you can make a restricted call from any extension without first having to log in to that extension and then log out after the call. Contact your system administrator for an authorization code.

#### Example

If you are an authorized user, dial the number of the person you want to call, when the system plays a tone, enter the authorization code followed by #. The system establishes a call between you and the contact only if the authorization code is valid.

#### Account code

The administrator of Avaya Office system sets an account code to control cost allocation and restrict out-going call. You may be prompted to enter the account code even for an incoming call. the system triggers account code automatically by matching the Caller ID stored with the account code. Contact your system administrator for an account code.

#### Example

Dial the number of the person you want to call, when the system plays a tone enter the account code followed by #. The system establishes a call between you and the contact only if the account code is valid.

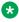

#### Note:

If your system administrator has set both authorization code and account code for you to make an external call, then after you dial the external number, you must enter the authorization code and then the account code.

# Voice calls

This section provides information about making voice calls using the Avaya Communicator client.

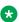

#### Note:

You can also make voice calls from Microsoft Office Outlook plug-in, Call assistant, one-X Portal, thin client, or Avaya Contact Center, by using the same extension and password to login that you used in the Avaya Communicator client.

Making a voice call using the dialpad on page 35

Making a call from a contact card on page 35

Making a call from a call history record on page 36

Making a voice call from an instant message on page 36

# Making a voice call using the dialpad

#### **Procedure**

- 1. To open the dialpad, click **Call** on the conversation setup stage.
- 2. Using the dialpad, enter the telephone number.
- 3. Click the green **Call** button on the dialpad.

The call appears in the conversation setup stage. A card displaying the name or telephone number of the caller and picture (if available) appears in the conversation setup stage. When the call is answered, the top of the conversation setup stage displays the call timer.

#### Related links

Voice calls on page 34

# Making a call from a contact card

#### Before you begin

Open the Avaya Communicator for Windows client.

#### **Procedure**

- 1. On the top bar, click Contact List.
- 2. From the contacts fan, select the contact card.
- 3. Drag the contact card onto the conversation setup stage and release it.
- 4. Click Call.

The system dials the primary number for this contact.

The call displays in the conversation setup stage. The system also displays a card with the contact name or telephone number and picture, if available, in the conversation setup stage. When the call is answered, the top of the conversation setup stage displays the call timer.

#### Related links

Voice calls on page 34

# Making a call from a call history record

#### Before you begin

Open the Avaya Communicator for Windows client.

#### **Procedure**

- 1. On the top bar, click **History List**.
- 2. From the History fan, select the history card of the contact that you want to call.
- 3. Drag the history card onto the conversation setup stage and release it.
- 4. Click Call.

The system dials the previously dialed telephone number for this contact.

#### Related links

Voice calls on page 34

# Making a voice call from an instant message

#### **Procedure**

To make a voice call from an existing instant messaging session, perform one of the following steps:

- On the instant messaging panel, click Call.
- Click IM on the top bar, and then click Call on the appropriate instant messaging card.
- Click **IM** on the top bar, drag the appropriate instant messaging card onto the conversation setup stage, release it, and then click **Call**.
- Click **IM** on the top bar, drag the appropriate instant messaging card onto the conversation setup stage, release it, right-click on the card and select **Call**. To display the contact telephone numbers, click the telephone number you want to dial, and then click **Call**.
- Click **IM** on the top bar, right-click **Call** on the appropriate instant messaging card to display the associated telephone numbers, and then select the telephone number you want to dial.

The call appears in the conversation setup stage. A card displaying the caller name or telephone number and picture, if available, appears in the conversation setup stage. When the call is answered, the top of the conversation setup stage displays the call timer.

#### Related links

Voice calls on page 34

### Video calls

This section provides information about making video calls using the Avaya Communicator client.

#### Related links

Making a video call from the dialpad or number input field on page 37

Making a video call from a contact card on page 37

Making a video call from a history record on page 38

Making a video call from an instant message on page 39

### Making a video call from the dialpad or number input field

#### About this task

You can make video calls to any contact.

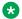

#### Note:

You can make a video call to a contact even if that contact is not logged in on a video enabled device. However, the system does not provide a video path in such calls.

#### **Procedure**

- 1. In the conversation setup stage, click **New conversation +**.
- 2. Place your cursor in the **Dialpad** field and type the telephone number.
- 3. On the conversation setup stage, click **Video**.

The call appears in the conversation setup stage. A card displaying the caller name or telephone number and picture (if available) appears in the center conversation setup stage. When the call is answered, a call timer displays at the top of the conversation setup stage.

The Video window also appears. If the caller is transmitting a video, the Video window displays a video when the call is answered. The Video window also displays the caller name, number, and call timer.

If you were active on a call when you clicked the Video button, the system places your existing call on hold and moves it off the conversation setup stage.

#### Related links

Video calls on page 37

## Making a video call from a contact card

Use this procedure to initiate a video call from a contact card.

#### About this task

If the contact information does not include a phone number, the **Video** button on the contact's card is disabled.

#### **Procedure**

- 1. On the top bar, click **Contacts**.
- 2. From the Contacts fan, select the appropriate contact card.
- 3. Perform one of the following steps:
  - To dial the primary telephone number for a contact, on the contact card, click Video.
  - Drag the contact card onto the conversation setup stage, release it, and click **Video**. The primary telephone number for this contact is dialed.
  - Drag the contact card onto the conversation setup stage, release it, right-click the card and select Call. To display the contact telephone numbers, click the telephone number you want to dial, and then click Video.
  - On the contact card, right-click **Video** to display the contact telephone numbers, and then click the telephone number you want to dial.

The call appears in the conversation setup stage. A card displaying the caller name or telephone number and picture, if available, appears in the conversation setup stage. The top of the conversation setup stage displays the call timer.

The Video window also appears. When the caller answers, the Video window displays a video from the calling party (if that party is transmitting a video).

If you were active on a call when you clicked **Video**, the system places your existing call on hold and moves it off the conversation setup stage.

#### Related links

Video calls on page 37

### Making a video call from a history record

#### About this task

You can make video calls to any contact in the history record.

#### **Procedure**

- 1. On the top bar, click History.
- 2. From the History fan, select the appropriate history card of the person you want to call.
- 3. Perform one of the following steps:
  - To dial the previously dialed telephone number for a contact, on the selected history card, click **Video**.
  - To dial the previously dialed telephone number for a contact, drag the history card onto the conversation setup stage, release it, and click **Video**.

- To display the contact telephone numbers, including the previously dialed telephone number, drag the history card onto the conversation setup stage, release it, right-click the card and select **Call**. Click the telephone number you want to dial, and then click **Video**.
- To display the contact telephone numbers, including the previously dialed telephone number, on the history card, right-click **Video**, and then click the telephone number you want to dial.

The call appears in the conversation setup stage. A card displaying the caller name or telephone number and picture, if available, appears in the conversation setup stage. The top of the conversation setup stage displays the call timer.

The Video window also appears. When the call is answered, the Video window displays video from the calling party (if that party is transmitting a video).

If you were active on a call when you clicked **Video**, the system places your existing call on hold and moves it off the conversation setup stage.

#### Related links

Video calls on page 37

### Making a video call from an instant message

#### About this task

You can make video calls to any contact from an instant message session.

#### **Procedure**

To make a video call from an existing instant messaging session, perform one of the following steps:

• To dial the primary telephone number for a contact, on the appropriate instant messaging card in the Instant Messaging fan, click **Video**.

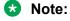

If there are no existing conversations, click the dialpad and type the number.

- To dial the primary telephone number for a contact, drag the appropriate instant messaging card onto the conversation setup stage, release it, and then click Video in the conversation setup stage.
- To display the contact telephone numbers, drag the appropriate instant messaging card onto the conversation setup stage, release it, right-click the card and select **Call**. Click the telephone number you want to dial, and then click **Video** in the conversation setup stage.
- To display the associated telephone numbers, right-click **Video** on the appropriate instant messaging card, and then select the telephone number you want to dial.

The call appears in the conversation setup stage. A card displaying the name or telephone number of the caller and a picture, if available, appears in the conversation setup stage. The call timer displays at the top of the conversation setup stage.

The Video window also appears. When the caller answers, the Video window displays the video from the calling party (if that party is transmitting video).

If you were active on a call when you clicked the **Video** button, the system places your existing call on hold and moves it off the conversation setup stage.

#### **Related links**

Video calls on page 37

# **Chapter 6: Handling calls**

## **About handling calls**

This section provides information about the call controls available in Avaya Communicator. Use the procedures in this section to handle active calls.

When you log into Avaya Communicator, you can be logged into other Avaya applications that use the same extension number as the Avaya Communicator client, such as a softphone or Avaya one-X® Portal. If you are logged into Avaya one-X® Portal while you are logged into Avaya Communicator from the same extension number, the status of an active call may not be shown in both applications. For example, if you use Avaya Communicator to answer a call and then place the call on hold, Avaya one-X® Portal may not indicate that the current call is on hold.

Avaya Communicator supports simultaneous mode. You can log into the soft phone and the hard phone at the same time.

#### Related links

Answering a call on page 42

Enabling the auto-answer feature on page 42

Ignoring an incoming call on page 43

Placing a call on hold on page 43

Resuming a call that is on hold on page 43

Muting a call on page 44

Unmuting a call on page 44

Entering digits during a call on page 44

Hanging up a call on page 45

Adjusting the volume on page 45

Turning off ringing for all incoming calls on page 45

Transferring a call on page 46

Pausing a video call on page 47

Resuming a paused video call on page 47

Control through USB headsets on page 47

### Answering a call

#### About this task

When you receive a call, the incoming call panel appears, displaying the **Answer** and **Ignore** buttons with an image of the caller, if one is available. The panel shows the extension number of the caller, along with an image of the caller, if one is available.

If you are already active on a call, and you answer an incoming call, the current call is put on hold. The call that you just answered appears in the conversation setup stage.

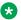

#### Note:

If there is an active call that you have not answered in the Avaya Communicator client, that call appears in the conversation setup stage. You can answer or join the call by clicking **Answer** in the conversation setup stage. See Button descriptions on page 11 for more information.

#### **Procedure**

To answer a call, click **Answer**.

The call appears in the conversation setup stage. A card displaying the caller name or telephone number and picture (if available) appears in the conversation setup stage. The top of the conversation setup stage displays the call timer.

#### Related links

About handling calls on page 41

### **Enabling the auto-answer feature**

Avaya Communicator supports an auto-answer feature. You can enable or disable the autoanswer feature.

#### About this task

Use the following procedure to enable the auto-answer feature.

#### **Procedure**

- 1. On the Avaya Communicator window, click **Features**.
- In the Features call out, click Auto-answer.

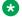

#### Note:

To disable the auto-answer feature, clear the **Auto-answer** check box.

The **Features** icon glows and Avaya Communicator displays a message:

Auto-answer is ON.

#### Related links

About handling calls on page 41

### Ignoring an incoming call

#### About this task

Use this procedure to disable ringing for an incoming call.

#### **Procedure**

To ignore an incoming call, click the **Ignore** button for the call.

Ringing stops for this call.

#### Related links

About handling calls on page 41

### Placing a call on hold

#### **Procedure**

To place a call on hold, click **Hold** for the call.

The Hold button turns blue.

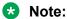

You can also place the call on hold from Microsoft Outlook plug-in, Call assistant, one-X Portal, thin client, or Avaya Contact Center by using the same extension and password to login that you used in the Avaya Communicator client.

### Note:

The Avaya Communicator for Windows client disables the **End**, **Mute**, and dialpad buttons when you place a call on hold. Click || to enable these buttons and resume the call.

Avaya Communicator for Windows does not support the call hold timeout feature.

#### Related links

About handling calls on page 41

### Resuming a call that is on hold

#### **Procedure**

To resume a call that is on hold, perform one of the following steps:

• If the call you want to resume is already in the conversation setup stage, click **Hold**.

• If the call you want to resume is not in the conversation setup stage, click the conversation setup stage for that call. Click Hold.

### Note:

You can also resume a call that is on hold from Microsoft Outlook plug-in, Call assistant, one-X Portal, thin client, or Avaya Contact Center by using the same extension and password to login that you used in the Avaya Communicator client.

### Note:

The system does not display an incoming call alert until you are on another call. The system does not forward the call to a different destination or to your voicemail.

#### Related links

About handling calls on page 41

### Muting a call

#### **Procedure**

To mute a call, click **Mute** for the call.

The **Mute** button turns blue.

#### Related links

About handling calls on page 41

### **Unmuting a call**

#### **Procedure**

The **Mute** button works as a toggle. To unmute a call that is on mute, click the **Mute** button.

#### Related links

About handling calls on page 41

### Entering digits during a call

#### **Procedure**

1. To select the keypad, click **Keypad**.

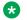

#### Note:

When a call is on hold, the system disables the keypad.

- 2. Click the digits you require to enter.
- 3. When finished, click **Close** at the top of the keypad.

#### Related links

About handling calls on page 41

### Hanging up a call

#### **Procedure**

To hang up a call, click the **End** button for the call.

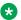

#### Note:

You can also end a call from Microsoft Outlook plug-in, Call assistant, one-X Portal, thin client, or Avaya Contact Center by using the same extension and password to login that you used in the Avava Communicator client.

#### Related links

About handling calls on page 41

### Adjusting the volume

#### About this task

Use this procedure to adjust the volume of the audio device you are using with the Avaya Communicator for Windows client.

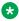

#### Note:

You can also adjust the volume from your PC. However, when you adjust the volume from your PC, the volume change is not reflected accurately on the volume slider in the Avaya Communicator for Windows client.

#### **Procedure**

- 1. To adjust the volume, on the top bar, click **Options and Settings**.
- 2. On **Volume**, perform one of the following steps:
  - Move the slider to the right to increase the volume.
  - Move the slider to the left to decrease the volume.

#### Related links

About handling calls on page 41

## Turning off ringing for all incoming calls

#### About this task

If you turn off ringing, the Avaya Communicator for Windows client will not provide an audible "ringing" alert when you receive calls.

#### **Procedure**

- 1. On the top bar, click **Options and Settings**.
- 2. In the left pane of the **Settings** dialog box, click **Audio**.
- 3. Clear the **Ring on incoming calls** check box to mute ringing on all incoming calls. By default, this check box is selected so that Avaya Communicator for Windows client provides an audible "ringing" alert when you receive calls.
- 4. When finished, click the **OK** button.

#### Related links

About handling calls on page 41

## Transferring a call

You can transfer a voice call to another contact after consulting the contact.

#### About this task

You can transfer calls using one of the two methods:

- **Unsupervised transfer:** Transferring a call to the desired recipient without notifying about the incoming call.
- Supervised transfer: Transferring a call to the desired recipient after notifying about the incoming call. This is typically done by putting the caller on hold and dialing the desired recipient. The desired recipient is then notified and if they choose to accept the call, the call is transferred to the recipient.

### Note:

Avaya Office release 8.1 FP1, 8.1 FP1 service pack, 9.0 and 9.1 releases do not support transfer of a video call.

#### **Procedure**

- 1. Call the contact to whom you want to transfer the call.
- Drag the contact card of the contact over the contact card to whom you want to transfer the call.

The system displays a pop up screen with a message asking if you would like to transfer the call.

- To transfer a call:
  - For an unsupervised transfer: Dial the extension. When you hear a ring tone, hang up. The held call is automatically connected to the transfer recipient.
  - For a supervised transfer: Dial the extension, wait for the recipient to answer the call, and then confirm with the recipient that the transfer is acceptable. At this point, connect the transfer recipient and the held call by clicking the transfer button.

### Note:

You can also transfer a call that is on hold from Microsoft Outlook plug-in, Call assistant, one-X Portal, thin client, or Avaya Contact Center by using the same extension and password to login that you used in the Avaya Communicator client.

#### Related links

About handling calls on page 41 Placing a call on hold on page 43

### Pausing a video call

#### About this task

When you pause a video call, the Avaya Communicator client stops transmitting your video to the other party.

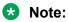

When a video call is paused, the other party can still hear audio from you.

#### **Procedure**

To pause a video call, click the **Hold** button at the bottom of the Video window for the call.

The **Hold** button turns blue. The **mute** and **camera** buttons are unavailable.

#### Related links

About handling calls on page 41

### Resuming a paused video call

Use this procedure when you want to resume a video call that is paused.

#### **Procedure**

To resume transmitting a video for a paused video call, click the blue Hold button at the bottom of the Video window.

#### Related links

About handling calls on page 41

### Control through USB headsets

Avaya Communicator client supports USB headsets for handling calls. For information on supported headsets, see Modifying the audio settings on page 23.

You can perform the following controls through an USB headset:

- Increase or decrease volume.
- Mute and unmute during an active call.
- Hold and unhold an active call. If there are multiple calls, user can select a call to put it on hold or unhold.
- Answer and ignore a call. If there are multiple calls, user can select a call to perform the action.
- · Make a call.
- Hang up from a conference call. If there are multiple calls, user can select a call to perform the action.

#### Related links

About handling calls on page 41

# **Chapter 7: Conferencing**

You can initiate the following types of audio conference call:

- Meet Me conference To initiate a Meet Me conference you need a Meet Me conference short code.
- Adhoc conference To initiate an Adhoc conference you need to establish two calls.

The following figure shows an active conference call with two contacts:

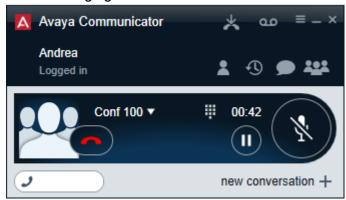

The following figure shows the moderator controls:

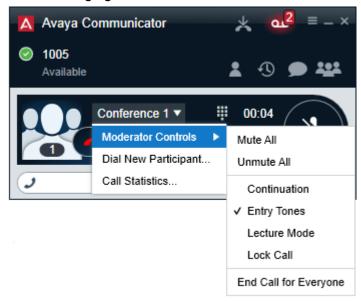

#### **Related links**

Conference tab on page 50

Merging two existing calls into a conference on page 51

Starting an Adhoc conference on page 51

Adding an existing call to an Adhoc conference on page 52

Starting a Meet Me conference on page 53

Accessing Web Collaboration through Avaya Communicator for Windows on page 53

Adding a participant to a conference on page 54

Dropping a participant from a conference on page 55

Calling a participant who dropped from the conference on page 56

Ending a conference on page 56

Muting a participant in a conference on page 57

Muting all participants in a conference call on page 57

Viewing the participants who dropped from a conference on page 58

Promoting a participant as the moderator in a conference on page 58

Locking a conference call on page 59

Turning the lecture mode on/off on page 60

Turning the Conference Continuation feature on/off on page 60

Turning the Entry and Exit Tones feature on/off on page 60

### Conference tab

The following figure shows the components of the Conference tab of Avaya Communicator for Windows.

| Name                 | Description                                                                                                    |
|----------------------|----------------------------------------------------------------------------------------------------|
| Filter button        | Allows you to switch participant views. The options are:                                                                                                    |
|                      | All participants currently in the conference.                                                                                                    |
|                      | Participants in collaboration.                                                                                                    |
|                      | Users dropped from the call.                                                                                                    |
| Sort button          | Click this button to rearrange the organization of participants listed.                                                                                                    |
| List of participants | Shows the list of participants in the conference. You can use the <b>Sort</b> button to reorganize the list, and the <b>Filter</b> button to view a specific group of participants. |

Table continues...

| Name                   | Description                                                                            |
|------------------------|----------------------------------------------------------------------------------------|
| Moderator button       | This symbol appears next to the moderator of the conference.                           |
| Conference card button | Contact card for the conference. The name of the active talker is listed on this card. |

#### Related links

Conferencing on page 49

## Merging two existing calls into a conference

#### Before you begin

The service URI to access an Adhoc conference must be configured.

#### **Procedure**

- Make sure the two calls you want to merge are in the Avaya Communicator for Windows client.
- 2. Drag the card of the active call and drop it over the held call, or drag the card of the held call and drop it on the active call.
- 3. Click the **Merge** button.

#### Related links

Conferencing on page 49

## Starting an Adhoc conference

#### Before you begin

The Conference Factory URI must be set properly for the Avaya Communicator for Windows client.

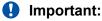

The server certificates must be installed in Trusted Root Certification Authority before starting the conference. If you do not install server certificates then you will not have access to the conference controls from Communicator.

#### **Procedure**

- 1. Make a call to a contact.
- 2. Place the call on hold.
- 3. Make a call to another contact.

4. Drag the card of the contact you want to include in the conference and drop it onto the conversation setup stage.

The system displays the following options:

- Merge
- Transfer
- Cancel
- 5. Click Merge.

Repeat Step 4 for each contact you want to include in the conference.

#### Result

The system merges the calls into an adhoc conference.

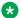

#### Note:

You can also start an Adhoc conference from Microsoft Outlook plug-in, Call assistant, one-X Portal, thin client, or Avaya Contact Center by using the same extension and password to login that you used in the Avaya Communicator client.

#### **Related links**

Conferencing on page 49

## Adding an existing call to an Adhoc conference

#### Before you begin

Make sure the two calls you want to merge are in Avaya Communicator client.

#### **Procedure**

1. Drag the card of the active call and drop it on the conversation setup stage of the call on

You can also drag the card of the call on hold and drop it on the conversation setup stage of the active call.

2. Click the **Merge** button.

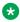

#### Note:

You can add an existing call to the Adhoc conference from Microsoft Outlook plug-in. Call assistant, one-X Portal, thin client, or Avaya Contact Center by using the same extension and password to login that you used in the Avaya Communicator client.

The system adds the participants of the existing call in the conference.

#### Related links

Conferencing on page 49

## Starting a Meet Me conference

You can initiate or join a specific conference by using a conference ID number.

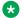

#### Note:

The extension number of the user is the Conference ID number in a Meet Me conference.

#### Before you begin

- You need to have a Meet Me conference short code. Contact your system administrator to get the short code that is configured on your communication system. For example, if the short code is \*66\*N#, where N is the extension number of the user.
- The server certificates must be installed in Trusted Root Certification Authority.

#### **Procedure**

- 1. Click **Call** under the conversation setup stage to open the dialpad.
- 2. In the dialpad, enter your extension number and #
- 3. Click the Call button on the dialpad.

#### Result

The system displays the participants who have called into the conference in the conversation setup stage.

#### Related links

Conferencing on page 49

## **Accessing Web Collaboration through Avaya Communicator for Windows**

#### Before you begin

- Your administrator must enable Web Collaboration for you.
- To view the Web Collaboration icon, you should first dial into the meet-me conference using the meet-me short code. The default shortcode is \*66\*NNNN#, where NNNN is the extension number of the moderator.

#### **Procedure**

In the Avaya Communicator window:

• To start a web collaboration session as the conference owner, click the Web Collaboration icon.

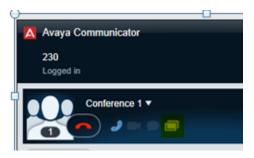

• To join web collaboration session as a participant, click the Collaboration is available pop-up window.

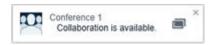

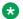

#### Note:

The Collaboration is available pop-up window is displayed only when the conference owner starts a web collaboration session.

The Web Collaboration session starts in a separate window.

#### Related links

Conferencing on page 49

## Adding a participant to a conference

#### Before you begin

Start a Meet Me conference.

#### **Procedure**

Perform one of the following steps:

- To add one of your contacts to the conference:
  - a. Click the **Contacts** tab on the top bar.
  - b. From the Contacts fan, drag the card of the contact you want to add in the conference and drop the card onto the conversation setup stage of the conference.
- To dial the number of the person you want to add to the conference:
  - a. Click the **More** button for this call to access the Moderator Controls tab.
  - b. On the Moderator Controls tab, click the **Add** button.
  - c. Use the dialpad to enter the telephone number.
  - d. Click the **Call** button on the dialpad.

- To add a participant from a history card to the conference:
  - a. Click the **History** tab on the top bar.
  - b. From the History fan, drag the history card of the person you want to add to the conference and drop the card onto the conversation setup stage of the conference.
- To add a participant from an instant messaging card to the conference:
  - a. Click the IM tab on the top bar.
  - b. From the IM fan, drag the instant messaging card of the person you want to add to the conference and drop the card onto the conversation setup stage of the conference.

#### Result

The system adds the person to the conference and displays the contact card of the person you added in the conversation setup stage.

#### Related links

Conferencing on page 49

## Dropping a participant from a conference

#### About this task

You cannot drop a participant who is yet to join the conference. You can drop a participant from a conference only if the participant has already joined the conference or the call of the participant into the conference is in progress.

#### **Procedure**

- 1. In the conversation setup stage of the conference, click the card of the participant you want to drop.
- 2. Perform one of the following:
  - Press DELETE on your keyboard.
  - Right-click the card, and select **Drop** from call.
  - Click the More button to access the Moderator controls tab, and then click the Drop button.
  - On the Conference fan, right-click the card of the participant you want to drop, and select **Drop**.

#### Result

The system drops the participant from the conference and does not display the contact card on the conversation setup stage of the conference.

#### Related links

Conferencing on page 49

## Calling a participant who dropped from the conference

#### About this task

Use this procedure to call a participant who dropped from the conference or never connected to the conference.

#### **Procedure**

- 1. Click the **Conference** tab on the top bar.
- 2. At the bottom of the Conference fan, click the **Disconnected Participants** button.
  - The Conference fan displays a card for each participant who dropped from the conference or never connected to the conference.
- 3. On the Conference fan, right-click the card of the participant you want to call, click Call from the menu, and select the telephone number you want to dial.

#### Result

The system calls the selected participant and invites that person to join the conference.

#### Related links

Conferencing on page 49

## **Ending a conference**

#### About this task

If you are the moderator of a conference and you end a conference using the End button on the conversation setup stage of the conference, the conference does not end immediately for all participants. If you disable the Conference Continuation feature (the default setting), the system plays a hold tone for the participants of the conference after the moderator drops from the conference. If you enable the Conference Continuation feature, the conference continues indefinitely after the moderator drops. The system does not end the conference until all participants drop from the call. For more information about the Conference Continuation feature, see Turning the conference continuation feature on/off on page 60.

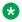

#### Note:

If you are the moderator of a conference and you end a conference using the End Call for **Everyone** button in the Moderator Controls panel, the conference ends immediately.

#### **Procedure**

Perform one of the following:

- To end the conference, click the **End** button for the call.
- To end the conference immediately, perform the following:
  - a. Click **Conference** for the conference call to access the Moderator Controls panel.

#### b. Click Moderator Controls > End Call for Everyone

#### Related links

Conferencing on page 49

## Muting a participant in a conference

#### Before you begin

You can mute a participant in a conference only if you are the moderator of the conference.

#### About this task

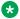

#### Note:

Even if the moderator mutes a participant in a conference, the participants can unmute themselves.

#### **Procedure**

Perform one of the following steps:

- On the Conference fan, right-click the card of the participant you want to mute, and select **Mute**.
- On the conversation setup stage of the conference, right-click the card of the participant you want to mute, and select Mute.
- Perform the following steps:
  - a. On the conversation setup stage of the conference, click the card of each participant you want to mute.
  - b. On the conversation setup stage of the conference, click **More**.
  - c. On the Moderator Controls tab, click Mute.

To unmute a participant, click **Unmute**.

#### Result

The system displays a check to indicate that the audio is muted for a participant. The system also displays the mute icon on the card of the participant in both the conversation setup stage of the conference and the Conference fan to indicate that the audio is muted for this participant.

#### Related links

Conferencing on page 49

## Muting all participants in a conference call

#### Before you begin

You must be the moderator of the conference.

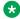

#### Note:

If the conference is in lecture mode and all participants are muted, the participants can only listen to the moderator. They are cannot unmute themselves.

#### **Procedure**

- 1. On the conversation setup stage of the conference, click **Conference**.
- Click Moderator Control > Mute All.

To unmute the audio for the conference, click **Unmute All**.

#### Related links

Conferencing on page 49

## Viewing the participants who dropped from a conference

#### About this task

Use this procedure to view the list of participants who dropped from the conference, never connected to the conference, or failed to join the conference.

#### **Procedure**

- 1. Click **Conference** on the top bar.
- 2. At the bottom of the Conference fan, click **Disconnected Participants**.

#### Result

The Conference fan displays a card for each participant who dropped from the conference, never connected to the conference, or failed to join the conference.

#### Related links

Conferencing on page 49

## Promoting a participant as the moderator in a conference

#### Before you begin

You must be the moderator of the conference.

#### About this task

Use this procedure to promote a participant to moderator in a conference. There can only be one moderator in a conference. When you promote a participant to moderator, you lose your moderator privileges.

#### **Procedure**

Perform one of the following steps:

- On the Conference fan, right-click the card of the participant you want to promote to moderator, select Moderator, and click OK.
- On the conversation setup stage of the conference, right-click the card of the participant you want to promote to moderator, select **Moderator**, and click **OK**.
- Perform the following steps:
  - a. On the conversation setup stage of the conference, click the card of the participant you want to promote.
  - b. On the conversation setup stage of the conference, click **More**.
  - c. On the Moderator Controls tab. click **Promote**.
  - d. Click OK.

#### Result

The system displays the moderator icon on the card of the participant you selected.

#### Related links

Conferencing on page 49

## Locking a conference call

#### Before you begin

You must be the moderator of the conference.

You must be in a Meet Me conference.

#### About this task

If you are the moderator of a conference, you can lock the conference to prevent new participants from joining the call. When a conference is locked, the moderator can continue to add participants to the conference. After the you unlock the conference, the participants can join the call.

#### **Procedure**

- 1. On the conversation setup stage of the conference, click **Conference**.
- 2. Click Moderator Controls > Lock Call to lock the conference.

Click Lock Call to unlock the conference.

#### Related links

Conferencing on page 49

## Turning the lecture mode on/off

### Before you begin

You must be the moderator of the conference.

#### About this task

When the Lecture mode feature is enabled, all participants in the conference are muted. The participants can only listen to the moderator, and they cannot unmute themselves. The system also displays a badge to indicate lecture mode.

#### **Procedure**

- 1. On the conversation setup stage of the conference, click **Conference**.
- 2. Click Moderator Controls > Lecture Mode to toggle Lecture mode on and off.

#### Related links

Conferencing on page 49

# **Turning the Conference Continuation feature on/off**

#### Before you begin

You must be the moderator of the conference.

#### About this task

Use this procedure to determine what happens to the current conference when you are the moderator of the conference and you drop from the conference. When the Conference Continuation feature is enabled, the conference will remain active after the moderator drops. When the Conference Continuation feature is disabled, the system plays a hold tone after the moderator drops from the call.

#### **Procedure**

- 1. On the conversation setup stage of the conference, click **Conference**.
- 2. Click **Moderator Controls > Continuation** to toggle the Conference Continuation feature on and off.

#### Related links

Conferencing on page 49

## **Turning the Entry and Exit Tones feature on/off**

#### Before you begin

You must be the moderator of the conference.

#### **About this task**

If you enable the Entry and Exit Tones feature, the system plays a tone when a participant joins or leaves the conference.

#### **Procedure**

- 1. On the conversation setup stage of the conference, click **Conference**.
- 2. Click **Moderator Controls > Entry Tones** to toggle this feature on and off.

#### **Related links**

Conferencing on page 49

# **Chapter 8: Voicemail**

## Accessing voicemail using short code

The system displays the number of unread voicemails when you have new voicemails in a badge over the Message Waiting Indicator. Use this procedure to collect voicemail messages by dialing a short code from the Avava Communicator client dialpad.

#### Before you begin

This feature is available only if the system administrator has configured a short code on the Avaya Office system to enable this feature. Check with your system administrator to see if this feature is available. If so, your system administrator can provide the short code that you need.

#### **Procedure**

- 1. On the dialpad, enter the short code (for example, \*17) to connect to the Avaya Office voicemail system.
- 2. Follow the prompts to hear your voicemail messages.

#### Related links

Entering digits during a call on page 44

## **Accessing voicemail using Message Waiting Indicator**

The system displays the number of unread voicemails when you have new voicemails in a badge over the Message Waiting Indicator. Use this procedure to listen to your voicemail messages.

#### About this task

To listen to your unread voicemail messages:

#### **Procedure**

1. Click Message Waiting Indicator.

The system initiates a voice call.

2. Follow the prompts to listen to your voicemail messages.

#### Related links

Entering digits during a call on page 44

# **Chapter 9: Using instant messaging**

## Starting a new Instant Messaging session

### Before you begin

Open the Avaya Communicator for Windows client.

#### **Procedure**

- 1. Perform one of the following steps:
  - Drag the contact card onto the conversation setup stage, release it, and click IM.
  - · On the contact card, click IM.
  - To display the IM addresses of the contact, on the contact card, right-click IM, and then click the IM address you require to use.
- 2. In the Instant Messaging window, type your message and click **Send**.
- 3. Close the Instant Messaging window.

The Instant Messaging window compresses to an instant messaging card that appears under the IM tab. The instant messaging card displays the last instant message you sent to that contact.

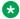

#### Note:

The system does not end the instant messaging session with the contact.

## **Resuming an Instant Messaging session**

#### Before you begin

Open the Avaya Communicator for Windows client.

#### **Procedure**

Perform one of the following steps:

- Click the **IM** tab and then click the instant messaging card of the contact.
- Click the Contacts tab, select the contact, and then click IM on the contact card.
- Click the **Call History** tab, select the contact, and then click **IM** on the contact card.

## **Ending an Instant Messaging session**

#### **Procedure**

To end an instant messaging session, click the **IM** tab and on the instant messaging card of that contact, click Leave conversation.

## Sending an instant message to a contact on a call

#### **Procedure**

- 1. In the conversation setup stage, click **IM**.
  - The system displays the instant messaging panel.
- 2. In the Instant Messaging window, type your message.
- 3. Click Send.

## Viewing an instant message

#### About this task

Avaya Office An instant messaging card for this contact is also added to the Instant Message fan.

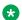

#### Note:

If you receive an instant message from a contact who has added you to their contact list, but you have not added them to your contact list, the name of the contact does not display in the Instant Message window. Instead the instant messaging address of the contact is shown.

#### **Procedure**

- 1. To view an instant message, click the IM tab on the Top bar, and then click on the appropriate instant messaging card.
  - The instant messaging card displays the last message sent or received during this instant messaging session.
- 2. To view all of the messages in this instant messaging session, double-click on the instant messaging card.
  - The Instant Message window appears and displays all of the messages in the selected instant messaging session.
- 3. To end this instant messaging session, click the **X** button on the instant messaging card, and then click the **OK** button.

# **Chapter 10: Managing history records**

## **About history records**

Avaya Communicator displays history records for calls and instant messaging sessions.

#### **Call history records**

A maximum number of 30 history records for each call type can be stored in the call history log. For example, the call history stores 30 missed calls, 30 incoming calls, and 30 outgoing calls.

Once the maximum number of history records are stored, the oldest history record is deleted to store a new history record. A history record is generated each time a call is made, received, or missed while you are logged into the server with Avaya Communicator client. A number appears on the Call History tab to indicate the number of missed calls.

Each history record displays the following:

- an image of the contact
- · the name or number of the party
- · the date and time
- · the duration of the call
- missed calls, indicated by an x
- · incoming calls, indicated by a down arrow
- · outgoing calls, indicated by an up arrow

Call history records do not support the following functions:

- adding the contact from the Call History to the Personal directory
- deleting Call History records

#### Instant messaging history records

Avaya Communicator maintains a history of your instant messaging sessions while you are logged in. When you log out of Avaya Communicator, your instant messaging history is cleared. You can delete the history of individual sessions.

Each history record displays the following:

- an image of the contact
- · the name of the contact

· the time of the last message

#### Icons in history records

The history records provide buttons that allow you to communicate with the selected contact. The table below lists the functions available.

| Icon | Description                                                                                                    |
|------|----------------------------------------------------------------------------------------------------|
| 9    | Use this icon to initiate a voice call to the contact.                                                                                                    |
|      | When you click the icon, Avaya Communicator dials the primary number for the contact; the primary number is the work number configured in Avaya one-X® Portal.                                                               |
|      | Right-click on the phone icon to see the telephone numbers for the contact. If the contact has multiple phone numbers, you can select which one you want to call.                                                            |
|      | Use this icon to initiate a video call with the contact.                                                                                                    |
|      | Right-click the video icon in order to see the video call number for the contact. If the contact uses multiple video clients, the system displays a list of address and you can select which one you want to use.            |
| •    | Use this icon to initiate a chat session with the contact.                                                                                                    |
|      | Right-click on the chat icon in order to see the instant messaging address for the contact. If the contact uses multiple instant messaging clients, a list of address displays and you can select which one you want to use. |

#### Related links

<u>Viewing call history records</u> on page 66 <u>Viewing instant message history</u> on page 67

### Viewing call history records

You can use Avaya Communicator to view call history records. When you use Avaya Communicator, it accesses the call history records from Avaya one-X<sup>®</sup> Portal. If you are using Avaya Communicator with telephony-only features, application-level call logs are available.

#### **Procedure**

1. On the top bar, click **History List**.

The system displays Call History and the history records of all your calls in a chronological order showing the most current record first.

The call history panel displays the history records with details such as, the Avataar, Name, Number of Calls, Date of Call, Time of Call, and duration of call. You can filter the history records using **All Calls**, **Missed Calls**, **Incoming Calls** or **Outgoing Calls**.

2. To return a missed call, place the mouse pointer on the call record and click **Call** or **Video** call.

#### **Related links**

About history records on page 65

### **Viewing instant message history**

When you are logged in to Avaya Communicator, it maintains a history of your instant messaging sessions. Use this procedure to view your instant messaging history.

#### **Procedure**

1. On the top bar, click **Instant Message**.

The system displays the Instant Message fan and the history of all your chat sessions in a chronological order showing the most current record first.

- 2. Choose one of the following options:
  - To resume the session, drag the history entry onto the conversation setup stage and release it.
  - To delete the selected history, click X Cancel.
    - Note:

When you log out of Avaya Communicator, history records for all instant messages are cleared.

#### Related links

About history records on page 65

# **Chapter 11: Troubleshooting**

## **Error messages**

The table below lists the error messages that the system displays on the Avaya Communicator interface.

| Error message                                                                                                    | Description                                                                                                    |
|----------------------------------------------------------------------------------------------------|----------------------------------------------------------------------------------------------------|
| Presence and IM will be unavailable.                                                                                                    | Presence and instant messaging are not available due to an error connecting to Avaya one-X® Portal server. Click <b>OK</b> to continue using Avaya Communicator.                                                                            |
| Unable to connect to Avaya one-X® Portalserver. Personal contacts, presence, and IM will be unavailable.  • When you click the presence drop down, the system displays: The Presence Server is not responding. Please contact your support team. | A network or server error is preventing Avaya Communicator from connecting with the Avaya one-X® Portal server. Personal contacts, presence, and instant messaging are not available. Click <b>OK</b> to continue using Avaya Communicator. |
| Connectivity to Avaya one-X® Portal server has been restored. Personal contacts, presence, and IM are available.                                                                                                    | Connectivity to the Avaya one-X <sup>®</sup> Portalserver has been restored.                                                                                                    |
| Connectivity to Avaya one-X <sup>®</sup> Portal server has been lost. Personal contacts, presence, and IM are unavailable.                                                                                                    | Avaya Communicator has lost its connection with the Avaya one-X <sup>®</sup> Portal server. Personal contacts, presence, and instant messaging are not available. Click <b>OK</b> to continue using Avaya Communicator.                     |
| Unable to add contact, phone number is missing.                                                                                                    | If an Enterprise contact does not have a phone number, you cannot add that contact to your Personal contacts list.                                                                                                    |
| Login error (licensing); contact Admin.                                                                                                    | Please contact your system administrator. The correct licence to use for Avaya Communicator is not configured                                                                                                    |
| Loading Contacts                                                                                                    | Avaya Communicator is attempting to load contacts.                                                                                                    |
| Action cannot be completed.                                                                                                    | Avaya Communicator is not able to transfer the call.                                                                                                    |
| Failed to transfer calls                                                                                                    | Avaya Communicator is not able to transfer the call.                                                                                                    |

Table continues...

| Error message                           | Description                                                                                                    |
|-----------------------------------------|----------------------------------------------------------------------------------------------------|
| Incorrect Extension or password         | When you login to Avaya Communicator and logout, later when you login to Avaya Communicator within five minutes after you logout, the system displays this error message. |
|                                         | The system displays this message if you are configured as a user in a standalone mode. The system does not log you out of Avaya Communicator for approximately 5 minutes. |
|                                         | To resolve: After you logout, login after 5 minutes.                                                                                                    |
| Navigation to the webpage was cancelled | The system displays this error when a trusted root certificate is not installed in the system.                                                                            |
|                                         | To resolve: Install the trusted root certificate and then start the conference.                                                                                           |

# Index

| A                                   |                 | contact cards: making a call from         |            |
|-------------------------------------|-----------------|-------------------------------------------|------------|
|                                     |                 | contact cards: making video calls from    | <u>37</u>  |
| accessing                           |                 | contacts                                  |            |
| contacts                            | <u>25</u>       | order                                     | <u>29</u>  |
| activate                            | <u>25</u>       | contacts,                                 |            |
| adding a participant                | <u>54</u>       | system, personal, local, or enterprise    | <u>28</u>  |
| adhoc conference                    | <u>51</u>       | contacts: Microsoft Outlook               |            |
| agent mode                          | <u>25</u>       |                                           |            |
| agent mode, hidden mode             | <u>24</u>       | n                                         |            |
| answer a call                       |                 | D                                         |            |
| application                         | <mark>24</mark> | data types                                |            |
| audio control                       |                 | Avaya Communicator                        | 27         |
| Audio page field descriptions       |                 | Dialing Rules field descriptions          |            |
| audio volume                        |                 |                                           |            |
| auth code                           |                 | disconnecting a call                      |            |
| account code                        | 34              | dropped participant                       |            |
| auto login                          |                 | dropping a participant                    | <u>5</u> 8 |
| uut 10gii                           | <u>10</u>       | E                                         |            |
| В                                   |                 |                                           |            |
| buttons                             | 11              | enabling                                  |            |
| buttoria                            | <u>11</u>       | Auto Start                                | <u>26</u>  |
|                                     |                 | end                                       |            |
| C                                   |                 | an Instant Messaging session              |            |
|                                     |                 | ending a call                             |            |
| call; entering digits               |                 | enter digits during a call                |            |
| call; unmute                        |                 | Enterprise contacts                       |            |
| call controls                       |                 | Enterprise Search page field descriptions | <u>22</u>  |
| call history: about                 | <u>65</u>       | Entry and Exit tones                      |            |
| call history records                | <u>66</u>       | conference                                | <u>60</u>  |
| call on hold                        | <u>43</u>       | error messages                            | <u>68</u>  |
| calls                               |                 | existing call                             | <u>52</u>  |
| video call using the dialpad        | <u>37</u>       |                                           |            |
| voice calls from an instant message | <u>36</u>       | F                                         |            |
| calls; mute                         | <u>44</u>       | Г                                         |            |
| calls: from a contact card          | <u>35</u>       | filter contacts                           | 28         |
| calls: from a history record        | <u>36</u>       |                                           | <u>20</u>  |
| calls: resuming calls on hold       |                 |                                           |            |
| calls: using the dialpad            |                 | Н                                         |            |
| certificate                         |                 |                                           |            |
| certificates                        |                 | hanging up a call                         |            |
| changing your availability          | <u>—, —</u>     | hidden mode                               | <u>25</u>  |
| presence                            | 32              | history record                            |            |
| changing your status message        | 32              | making a video call                       |            |
| conference                          |                 | history records: about                    |            |
| Conference Continuation             | <u></u>         | history records: making calls from        | <u>36</u>  |
| conference                          | 60              |                                           |            |
| conference tab                      |                 | 1                                         |            |
| configure                           |                 | •                                         |            |
| configuring                         |                 | ignoring an incoming call                 | 43         |
| audio settings                      | 23              | install                                   |            |
| dialing rules                       |                 | installation                              |            |
| enterprise search settings          |                 | installing the application                |            |
| connectivity issues                 |                 | install                                   | 14         |
|                                     |                 |                                           |            |

| installing the application (continued)   | R                                                      |                 |
|------------------------------------------|--------------------------------------------------------|-----------------|
| requirements                             | raquiramenta                                           | 40              |
| nstant message                           | requirements                                           |                 |
| making a video call                      | computer hardware                                      |                 |
| making a voice call from36               | computer operating system                              |                 |
| nstant message history: about <u>65</u>  | computer software                                      |                 |
| nstant message history records <u>67</u> | resuming: an Instant Messaging session                 |                 |
| Instant Messaging: resuming a session63  | resuming: a paused video call                          |                 |
| Instant Messaging session                | resuming: calls on hold                                | <u>43</u>       |
| end <u>64</u>                            |                                                        |                 |
| nterface: buttons                        | S                                                      |                 |
|                                          |                                                        |                 |
| K                                        | select                                                 |                 |
| •                                        | contacts from the contact fan                          | 28              |
| keyboard                                 | sending instant message; contacts on a call            | 64              |
| shortcuts                                | send instant message to contacts on a call             |                 |
| _                                        | server settings                                        |                 |
| <u>-</u>                                 | short code                                             |                 |
| L                                        | start                                                  |                 |
| and the second of                        | a new instant messaging session                        | 63              |
| ecture mode                              | status                                                 |                 |
| conference <u>60</u>                     | supporting browser                                     |                 |
| ocate                                    | system contacts, personal contacts, local contacts, or | ····· <u>11</u> |
| Enterprise contacts30                    | enterprise contacts                                    | 28              |
| Lock/unlock                              | Criterprioe contacts                                   | <u>20</u>       |
| conference call59                        | _                                                      |                 |
| login                                    | Т                                                      |                 |
|                                          |                                                        |                 |
| M                                        | transfer                                               |                 |
| <del></del>                              | turning off ringing for all incoming calls             | <u>45</u>       |
| main window <u>8</u>                     |                                                        |                 |
| Meet Me <u>53</u>                        | U                                                      |                 |
| merging calls <u>51</u>                  |                                                        |                 |
| moderator <u>58</u>                      | unmuting a call                                        | <u>44</u>       |
| modifying                                | unmuting calls                                         | <u>44</u>       |
| dialing rules                            | upgrade                                                | <u>18</u>       |
| mute <u>57</u>                           | usb headset                                            | <u>47</u>       |
| muting                                   |                                                        |                 |
| conference call <u>57</u>                | V                                                      |                 |
| muting a call44                          | V                                                      |                 |
| muting calls44                           | video                                                  | 37              |
| <u></u>                                  | video call: using the dialpad                          | _               |
| <b>.</b> 1                               | video calls                                            | <u>51</u>       |
| N                                        |                                                        | 27              |
|                                          | from a contact card                                    |                 |
| new instant messaging session <u>63</u>  | making a video call from a history record              |                 |
|                                          | making a video call from an instant message            |                 |
| 0                                        | video settings page field descriptions                 | <u>24</u>       |
|                                          | view                                                   |                 |
| overview <u>8</u>                        | call history records                                   |                 |
|                                          | instant message history records                        |                 |
| B                                        | viewing an incoming instant message                    | <u>64</u>       |
| Γ                                        | viewing dropped participants                           |                 |
| pausing a video call47                   | conference                                             |                 |
| placing a video call                     | voice                                                  | <u>34</u>       |
| Diacing a call on nois43                 | voice calls                                            |                 |
|                                          | using the dialpad                                      | <u>35</u>       |
|                                          | voicemail messages                                     | <u>62</u>       |
|                                          |                                                        |                 |

#### Index

| volume                   | <u>45</u> |
|--------------------------|-----------|
| w                        |           |
| web collaborationwindows |           |